# Walking With Angels Procedures for Documenting Cemetery Burials David Walker Ottawa TMG Users Group 21 November 2010

# TMG Research Log

Use the TMG Research Log to compile a To-Do list of archives to visit to research burials, then cemeteries to visit.

Prior to your trip, print the Research Log. Report > List of > Tasks. Under Options select Sort by > Task Name. This will print your entire list.

### Click here to start or add tasks for a given person or tag

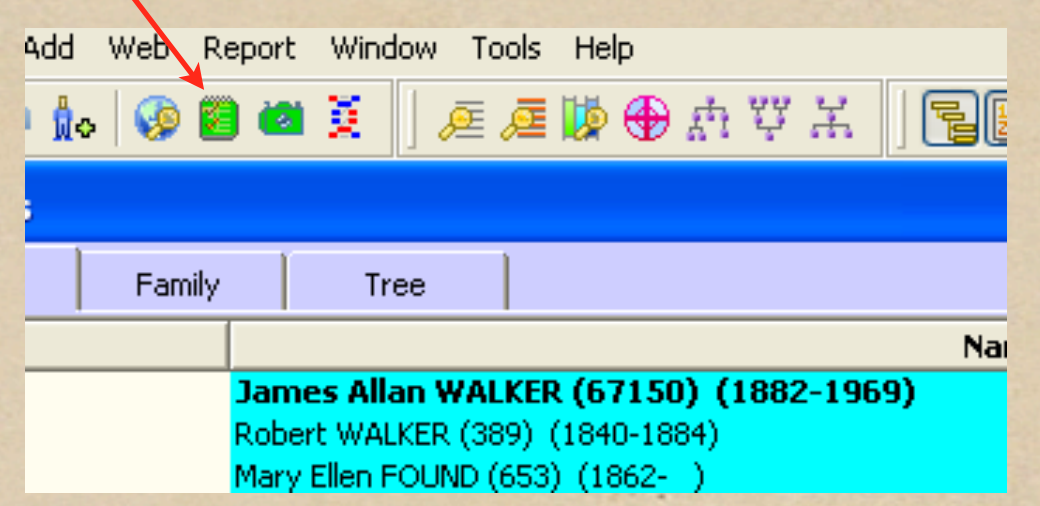

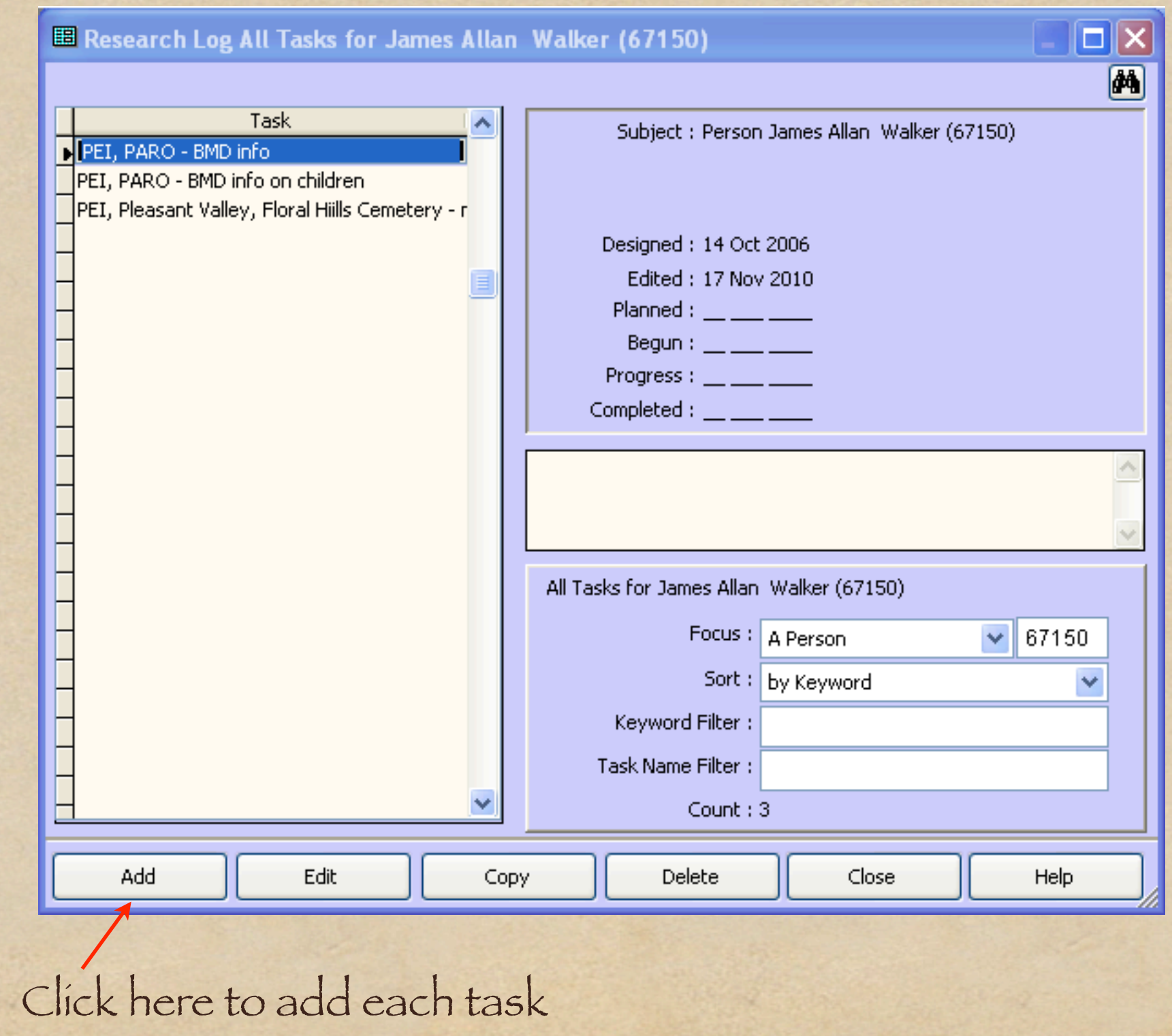

Sunday, November 21, 2010

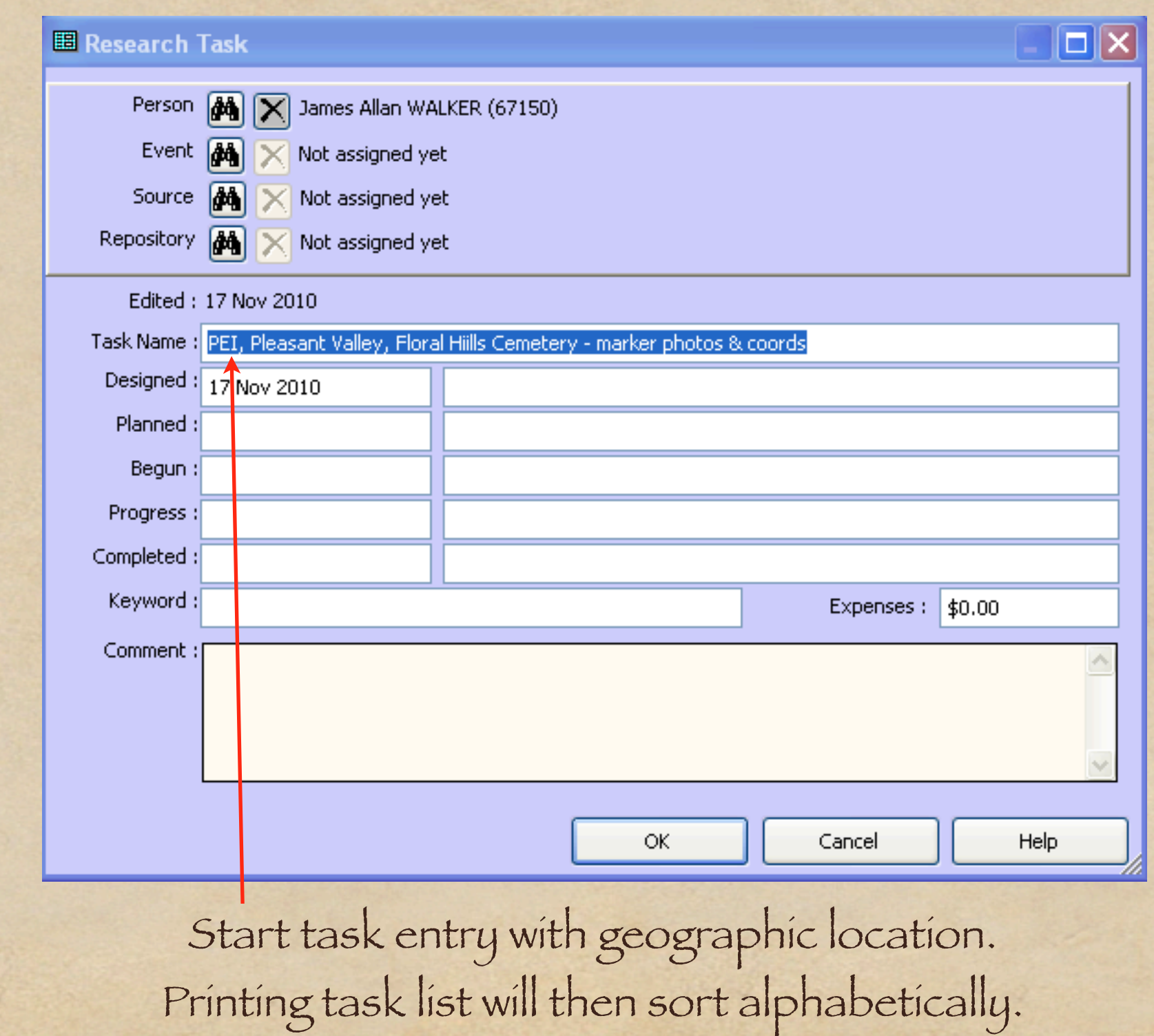

# Task List

If you wish to limit it to one cemetery, one city or one province, then use the Project Explorer to create a Focus Group.

> 1. If the Focus Group window is not already displayed, select Window > Focus Group. If you have people already in the Focus Group window, select Remove All.

2. In the Project Explorer window, select Filter the Project Explorer.

#### Selections for burial list by state (also select Primary names)

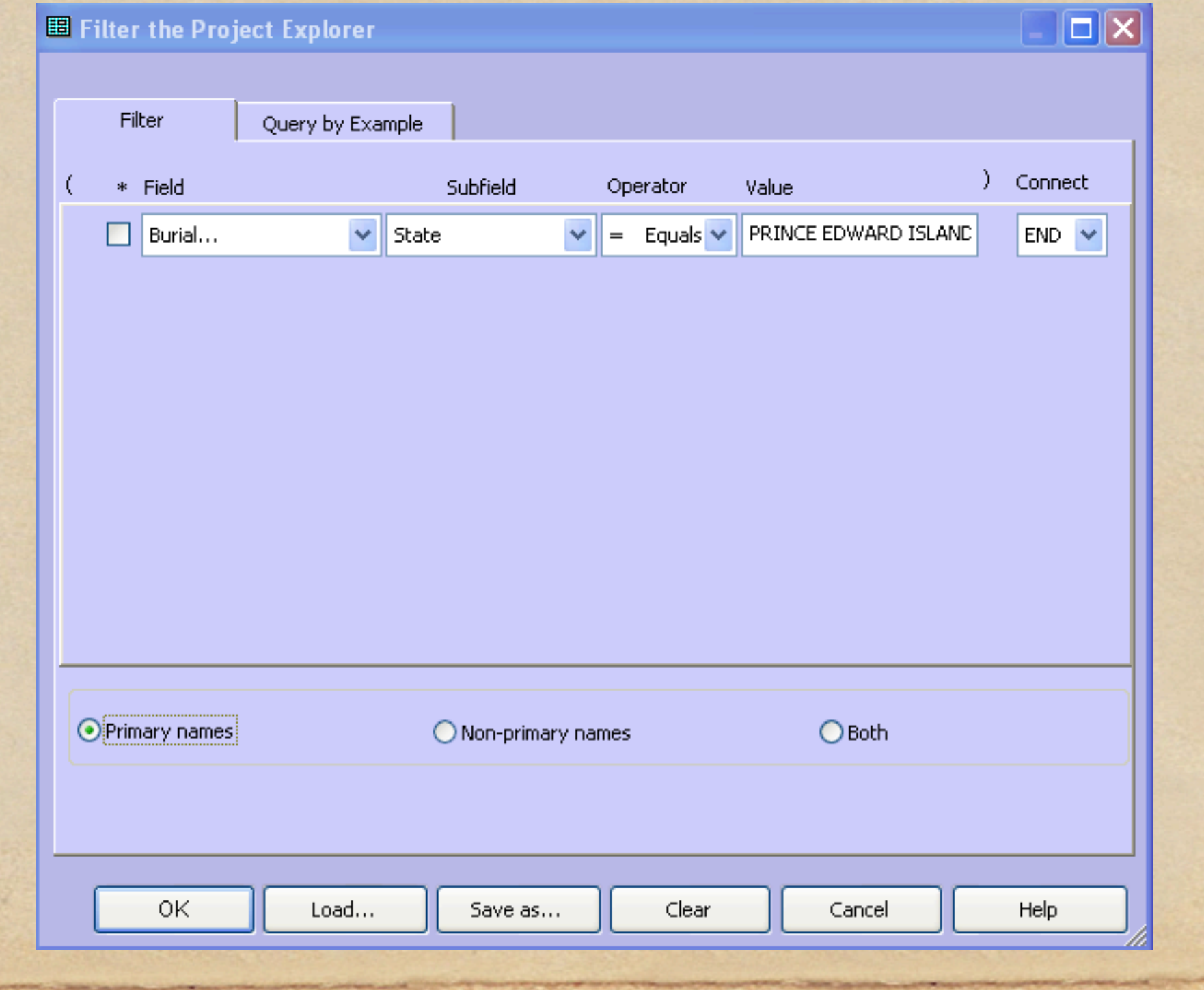

#### Selections for burial list by city (also select Primary names)

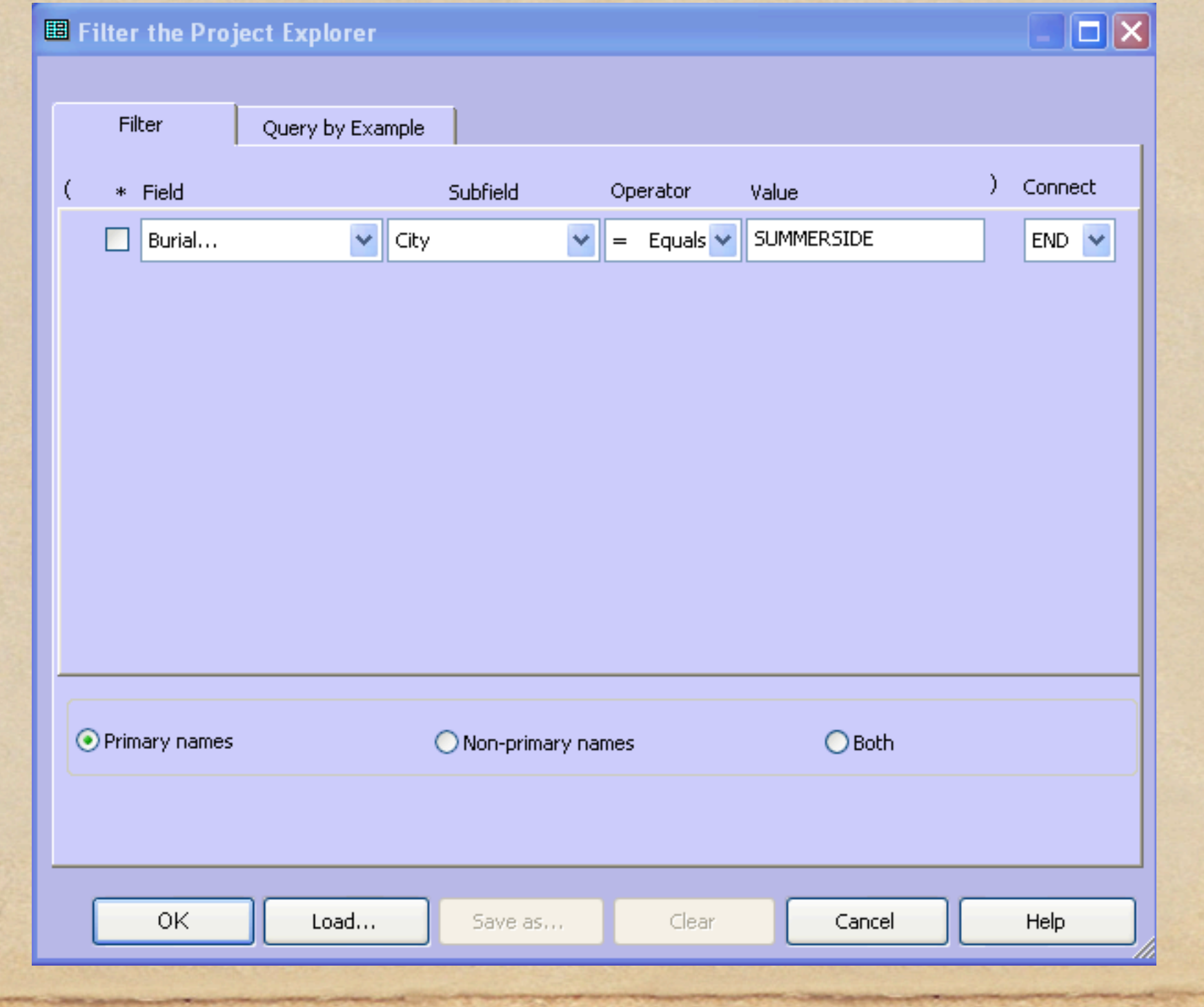

Selections for burial list by any place field (also select Primary names).

This example will include Bedeque, Lower Bedeque & North Bedeque.

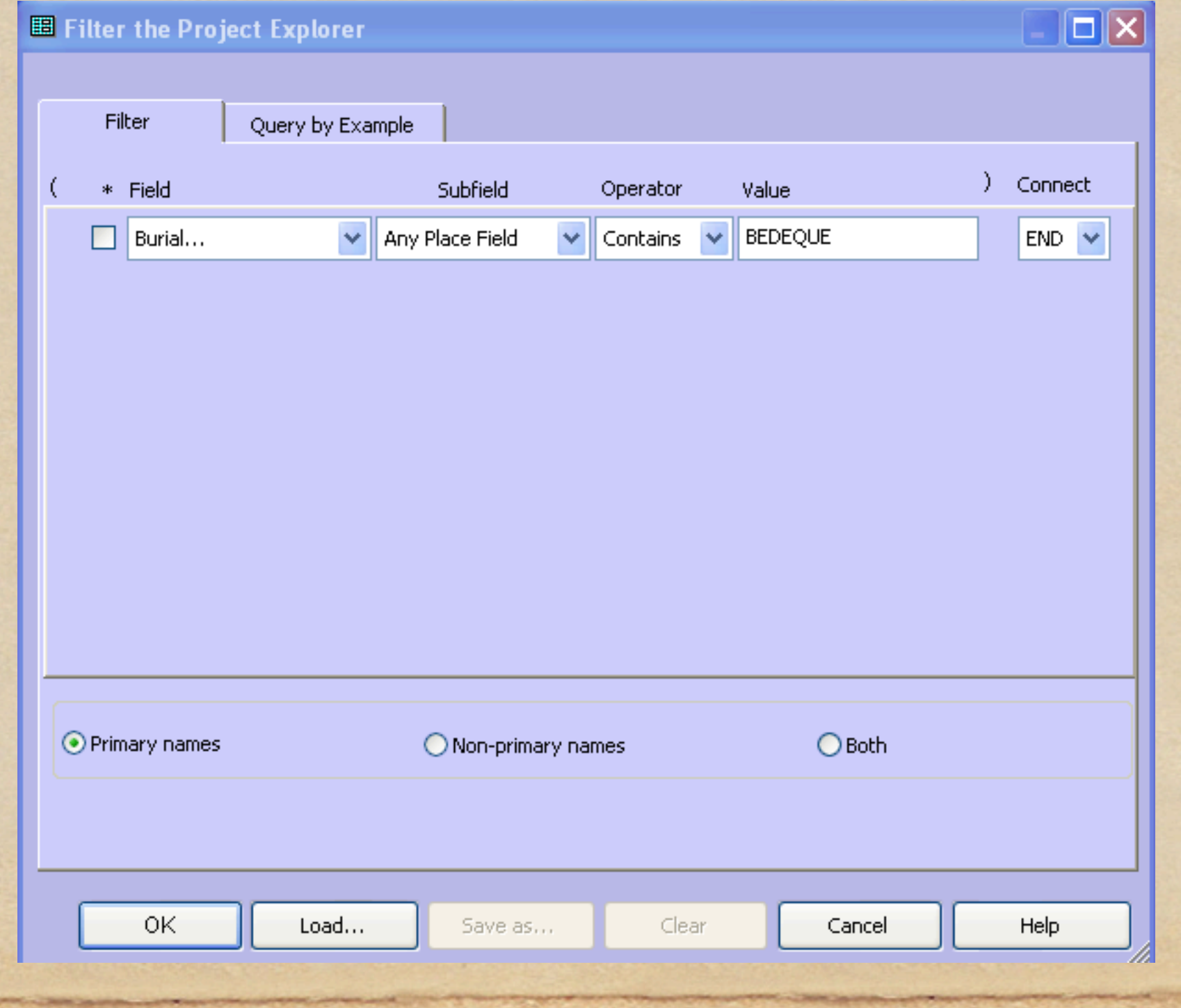

Selections for burial list by any place field (also select Primary names).

This example will include only burials in North Bedeque. However, I have already documented some of the 212 burials.

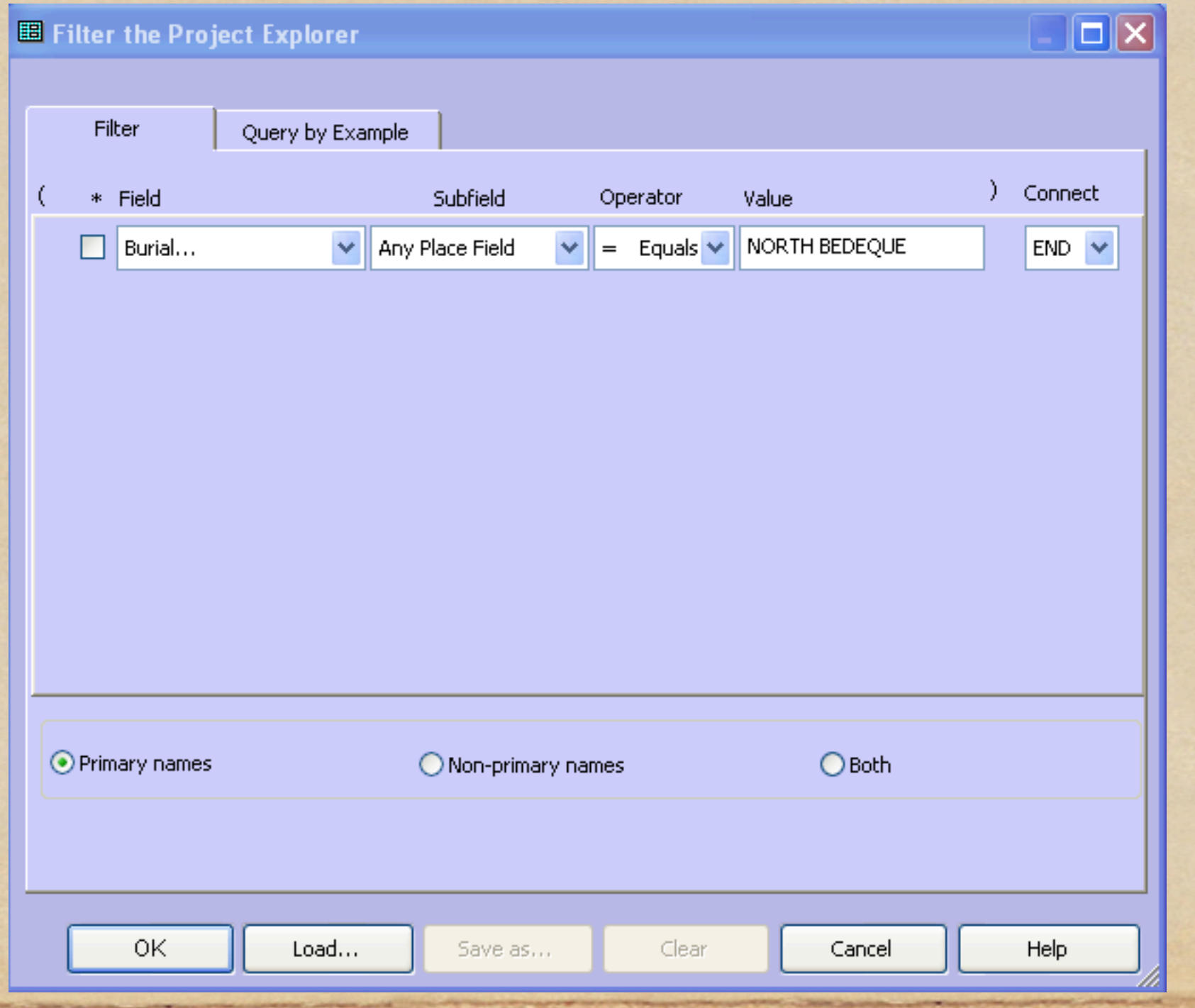

Add a second condition to the Project Explorer filter, for which there are no exhibits. This final list has dropped from 212 to 81 names. This additional filter avoids unnecessary visits to tombstones already photographed.

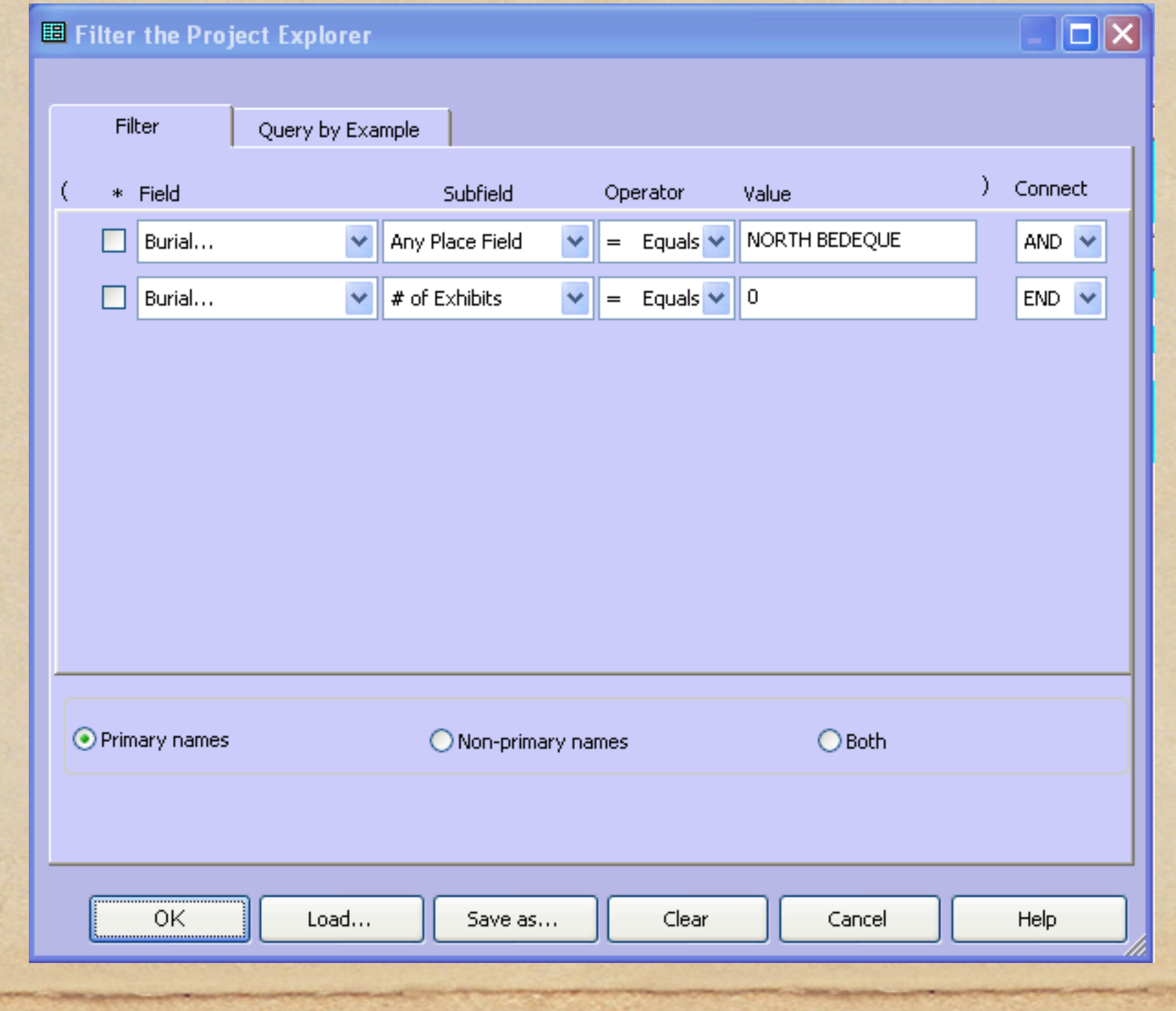

# Project Explorer Window

The Project Explorer window will now display only the filtered people (not names, since we selected only primary names). Display the Focus Group window, and clear all entries.

In the Project Explorer window right click anywhere within the list of names, then select Add all names to Focus Group.

Report > List of > People > Focus Group > Current Group.

Report of List of People. Select Focus Group, Current Group. Select Print Preview until you like the results, then save as a file or send to printer.

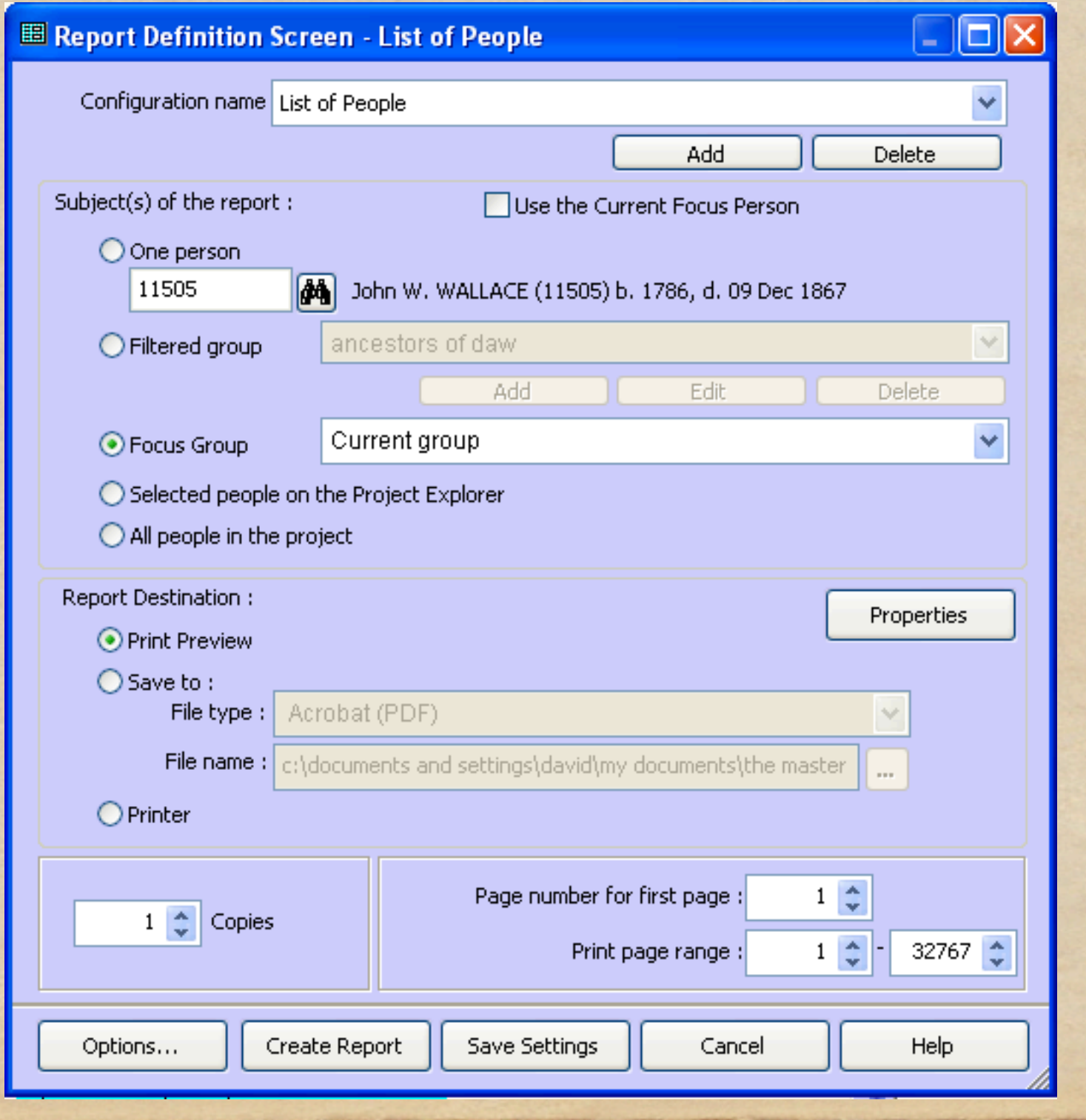

#### Select items for each column.

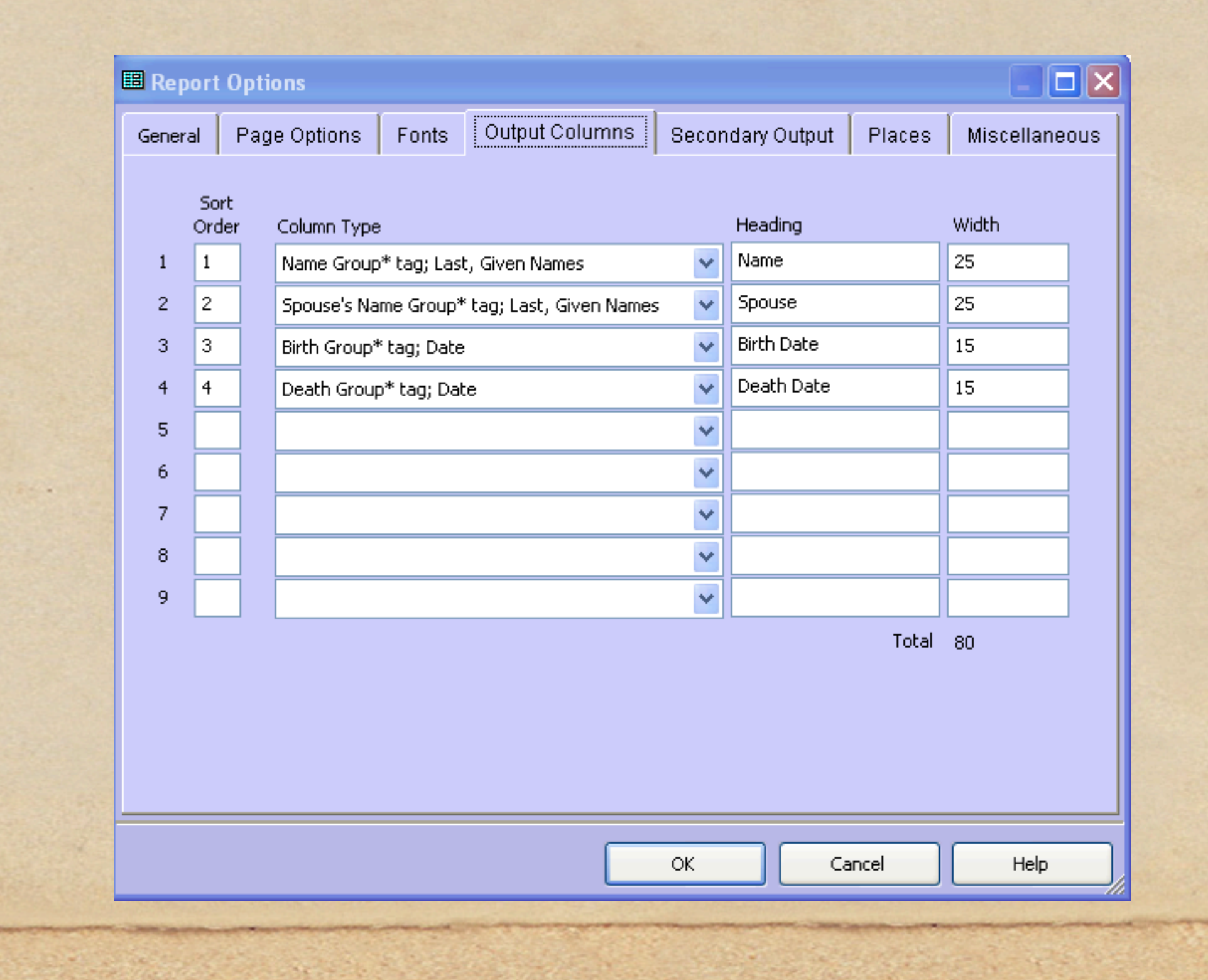

#### A typical report for one cemetery with known burials not yet documented.

#### List of Selected People Buried in North Bedeque Cemetery

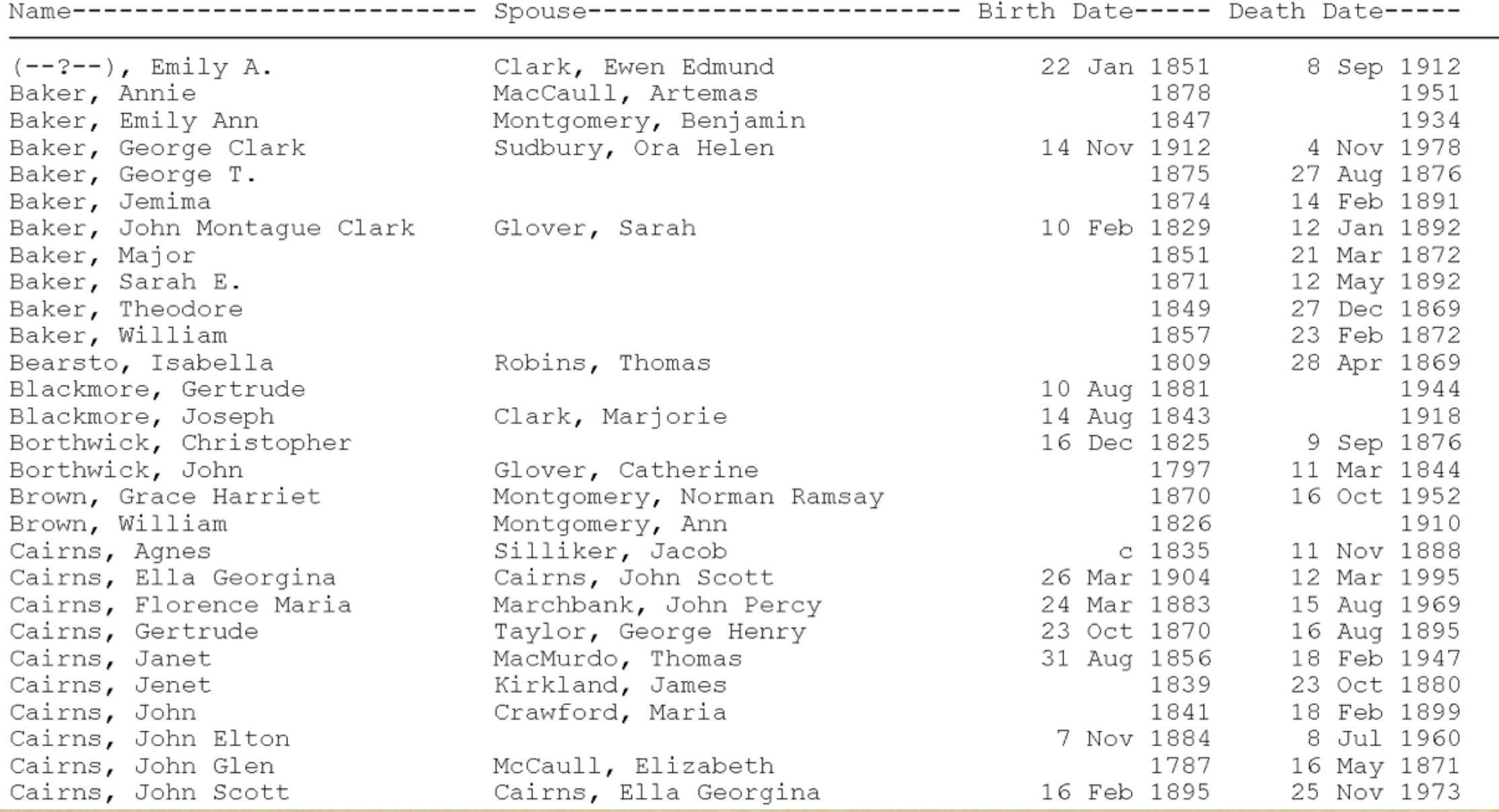

#### Once you have printed your report, clear the filter in the Project Explorer.

### Knowing Where to Search Once in the Cemetery.

- You may be fortunate to have a cemetery map, with names of the plot owners.
- The P.E.I. Genealogical Society published an Index of Monumental  $\bullet$ Inscriptions for Prince County.
- They have also published a Cemetery Transcript for every cemetery on the Island, including stone numbers for each plot.
- Some of these publications include a map of the cemetery, so you can easily locate a given tombstone
- These publications are updated every few years

#### Items Required to Document the Burials

- Camera and zoom lens. My personal choice is a Nikon D90 DSLR with 18-200 lens.
- GPS. My personal choices are those available from TomTom. The TomTom One is small & light. The larger display of the TomTom Go630 is nice, but for cemetery work, the displayed coordinates are the same.
- A stiff brush to clean off lichens and grass clippings. A more time consuming cleaning process is required for heavily encrusted stones.
- Scissors or shears to cut grass at base of tombstone
- A notebook and pen/pencil. In addition to the digital photos, I write all inscription details. These hand written pages are used for data entry into TMG.
- Compact binoculars are useful for scanning several rows of stones.

### GPS Considerations

If you cannot afford a GPS, even when they're on sale, there is an alternative to consider........

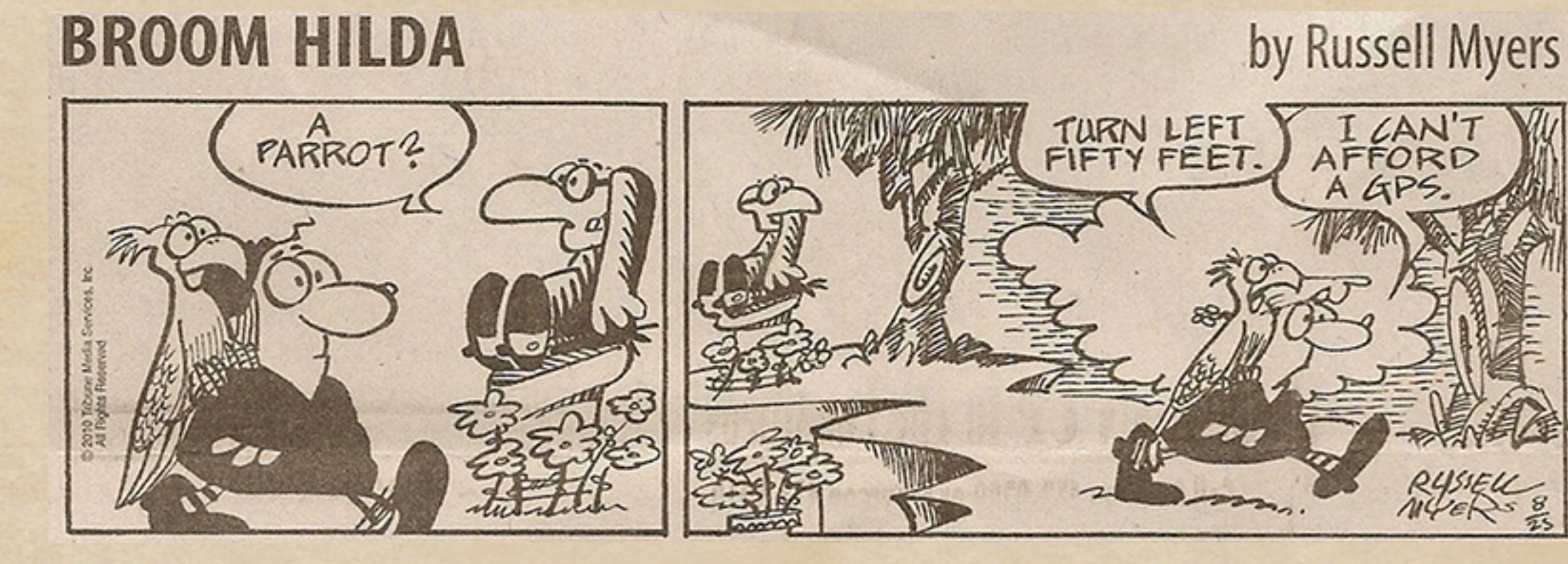

 $\frac{8}{35}$ 

### GPS Considerations - a Word of Warning

There have been many stories about people who rely too much on the accuracy of their GPS, and cast aside common sense and good judgement. They are a useful tool, indeed, but so is the human eye.

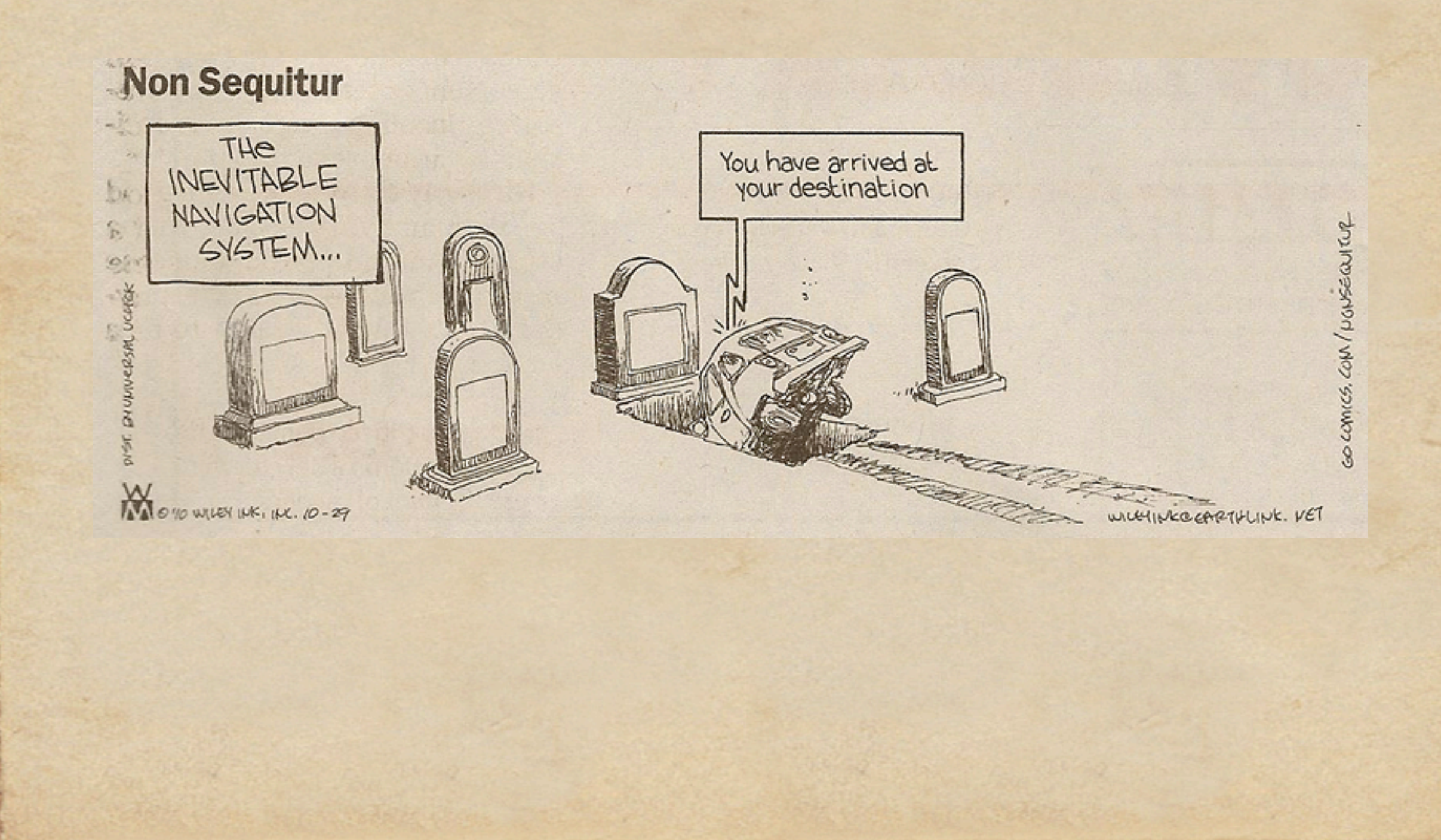

### A Typical Display of a TomTom GPS

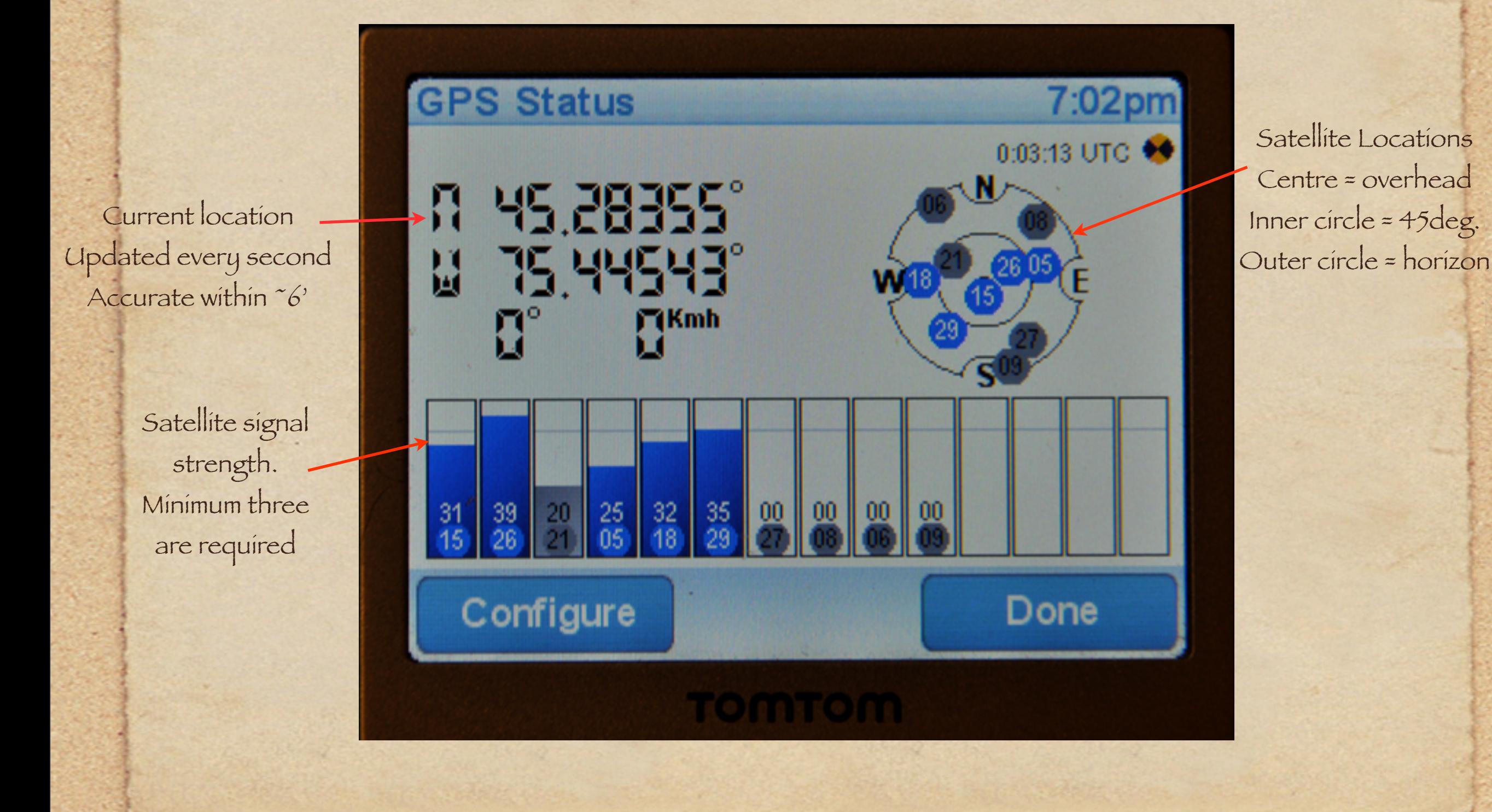

### Use GPS Coordinates to Create a Map

Microsoft Streets & Trips

Plot cemeteries, churches, museums, archives…….. Then plot your trip

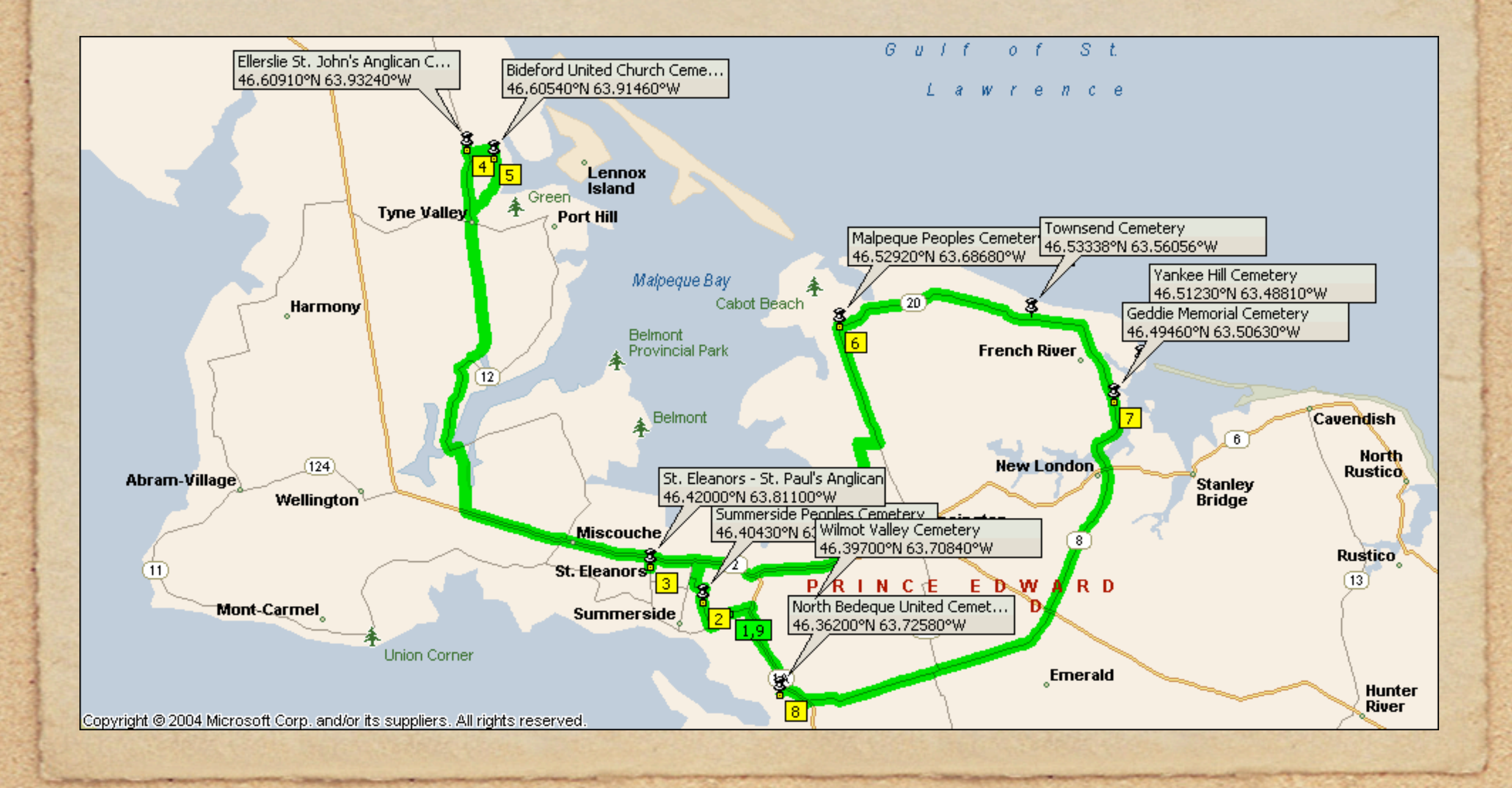

### Map cemeteries within a city with streets

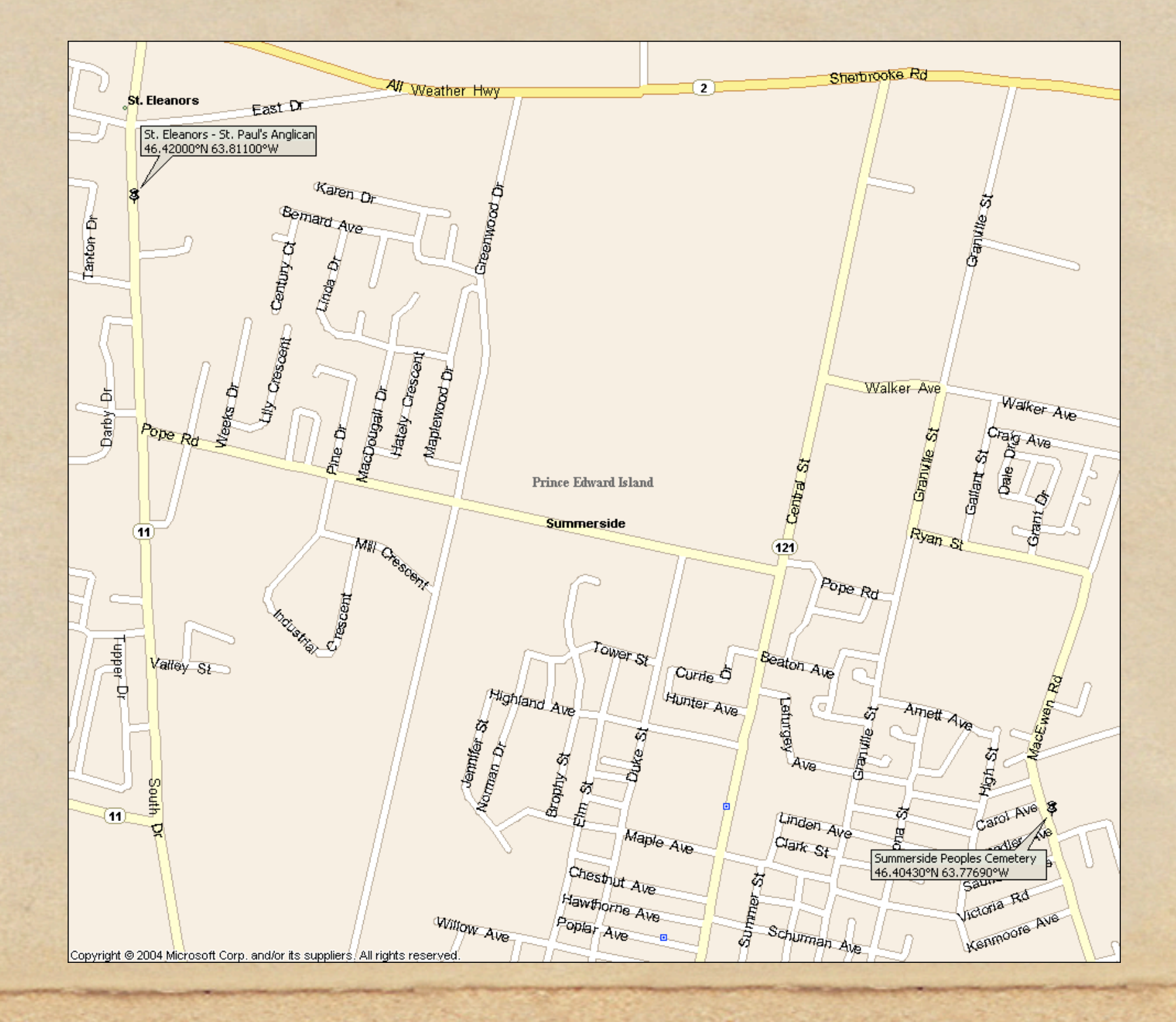

# Shopping for MS Streets & Trips 2010

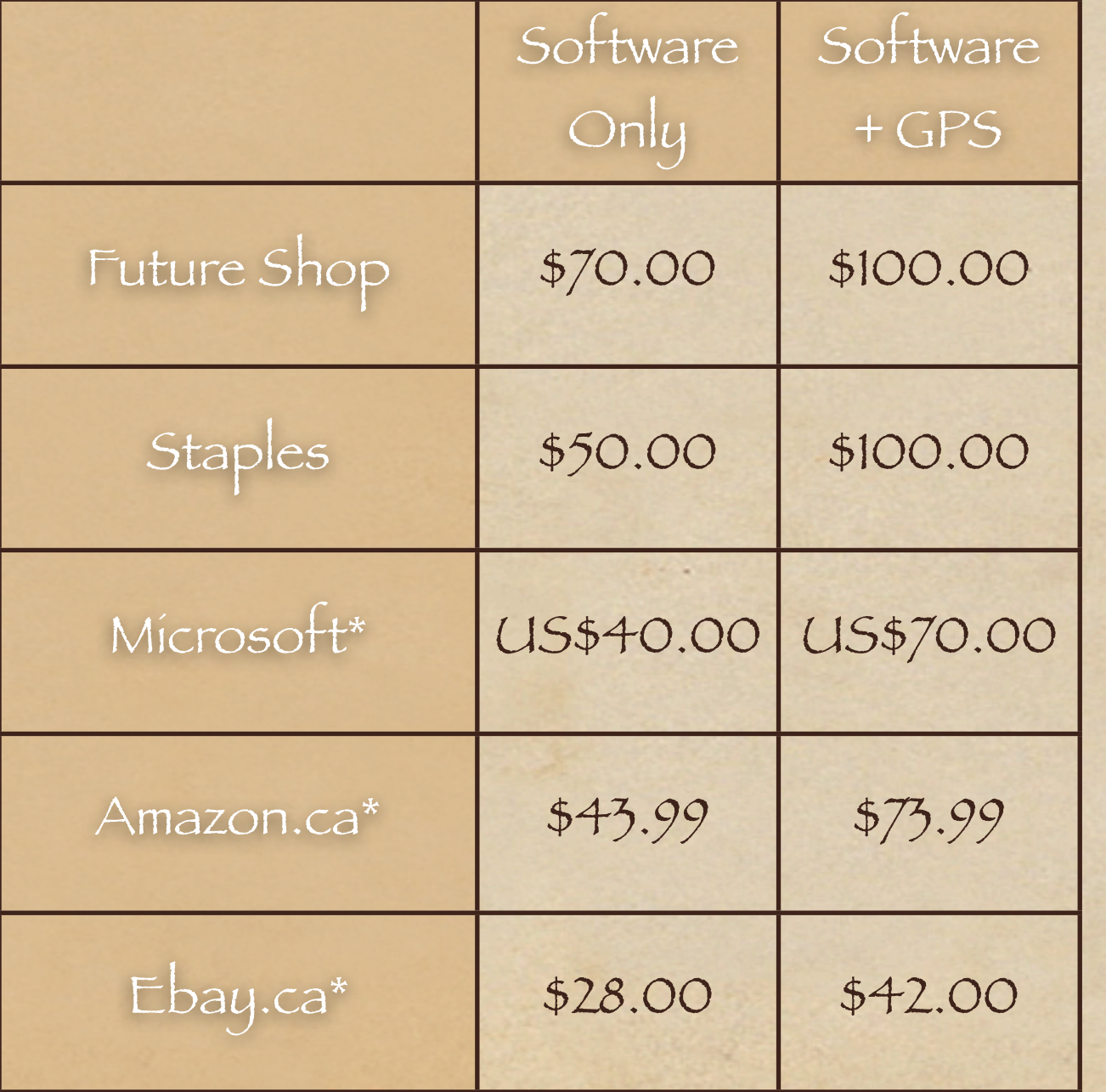

\*plus shipping (can be downloaded from Microsoft, 60 day trial)

Take a photo of the church & adjacent cemetery. Record the coordinates of the church at its main entrance.

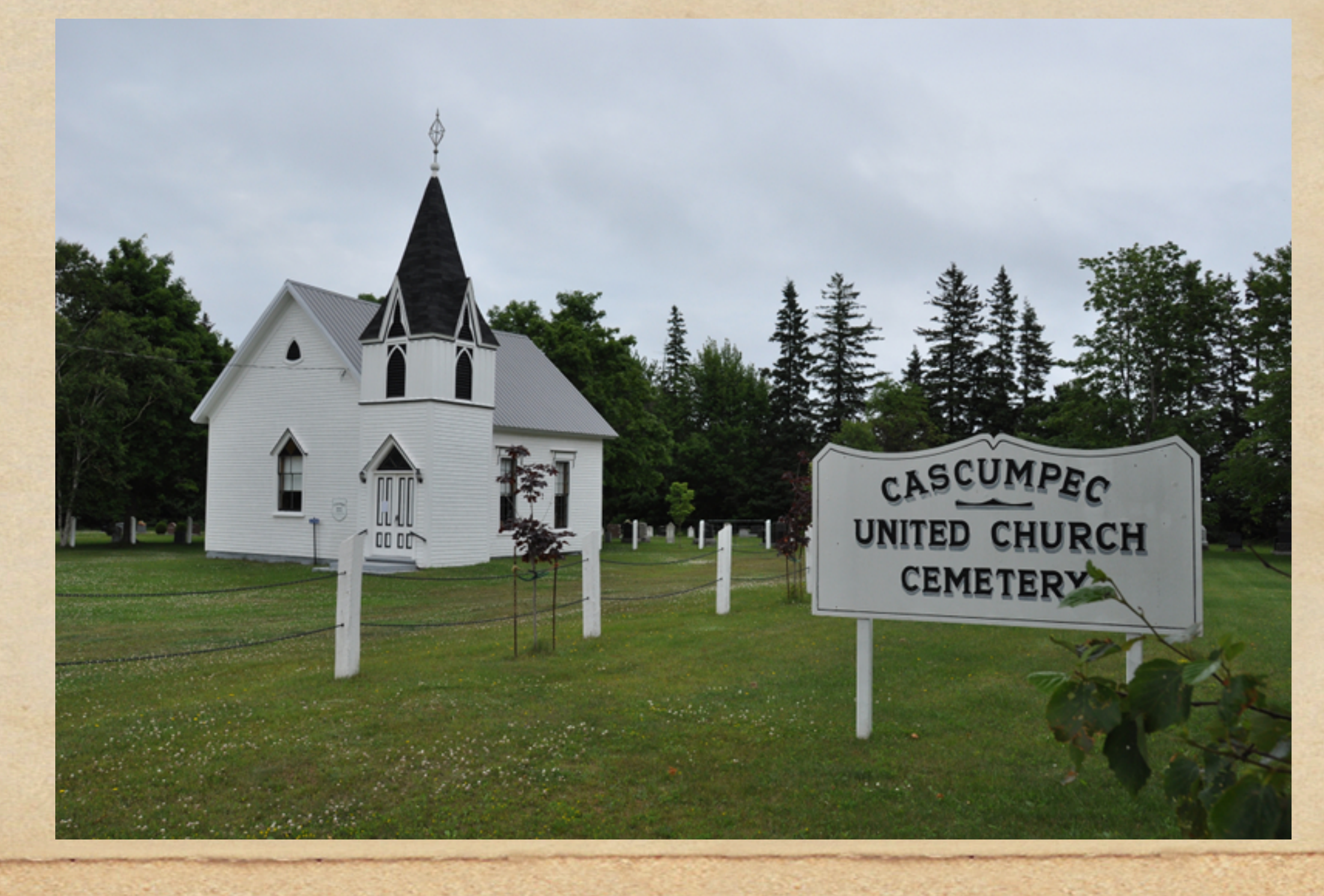

Take an overall photo of the cemetery, including its main entrance, gate, sign, etc. Record the coordinates of the cemetery at its main entrance.

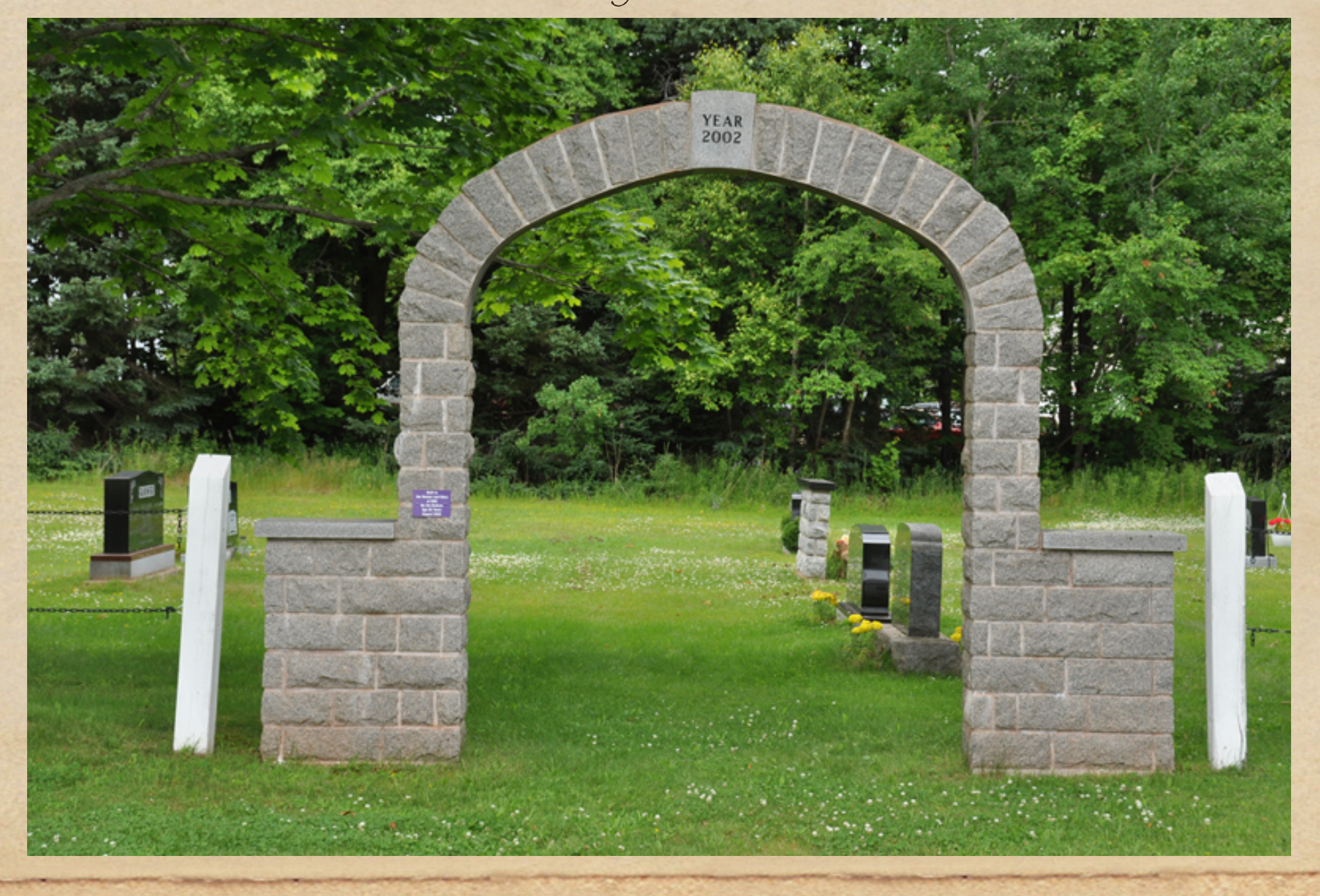

- Once a tombstone has been located, take photos of the entire stone from the front. Then take close-up photos of the front inscription, then left, right and back where there are inscriptions.
- With notebook in hand, write the inscriptions for each side. I use the left side of the page to mark a "P" to indicate that a photo has been taken. Below the "P" I write the coordinates for the stone, having placed the GPS close to, or on top of, the stone.

### Photograph overall of tombstone, front & left detail

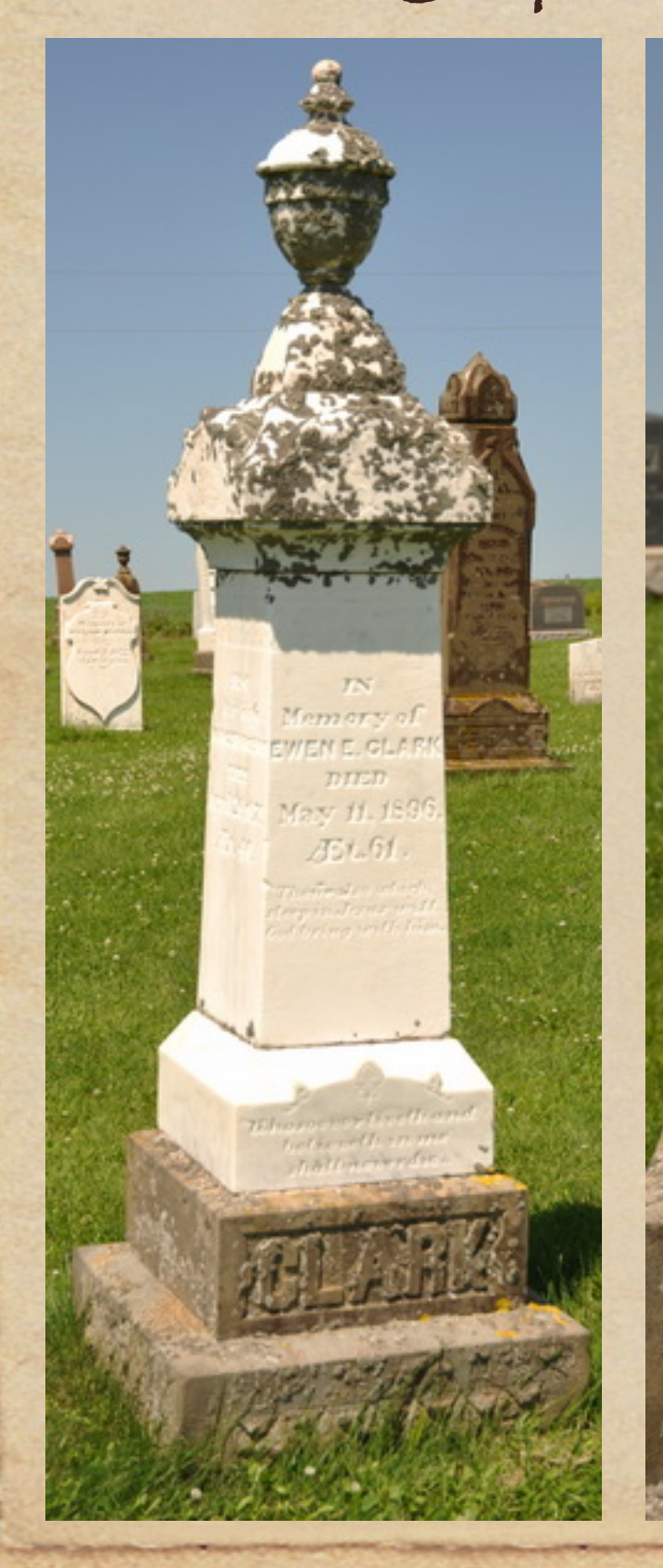

**IN** Memory of EVIEN E. GLARK **DIED** Mary 11, 1896. Æt. 61.

Their also which Leep in Jesus will God bring with him.

Whosoever Liveth and believelh in me shall never die.

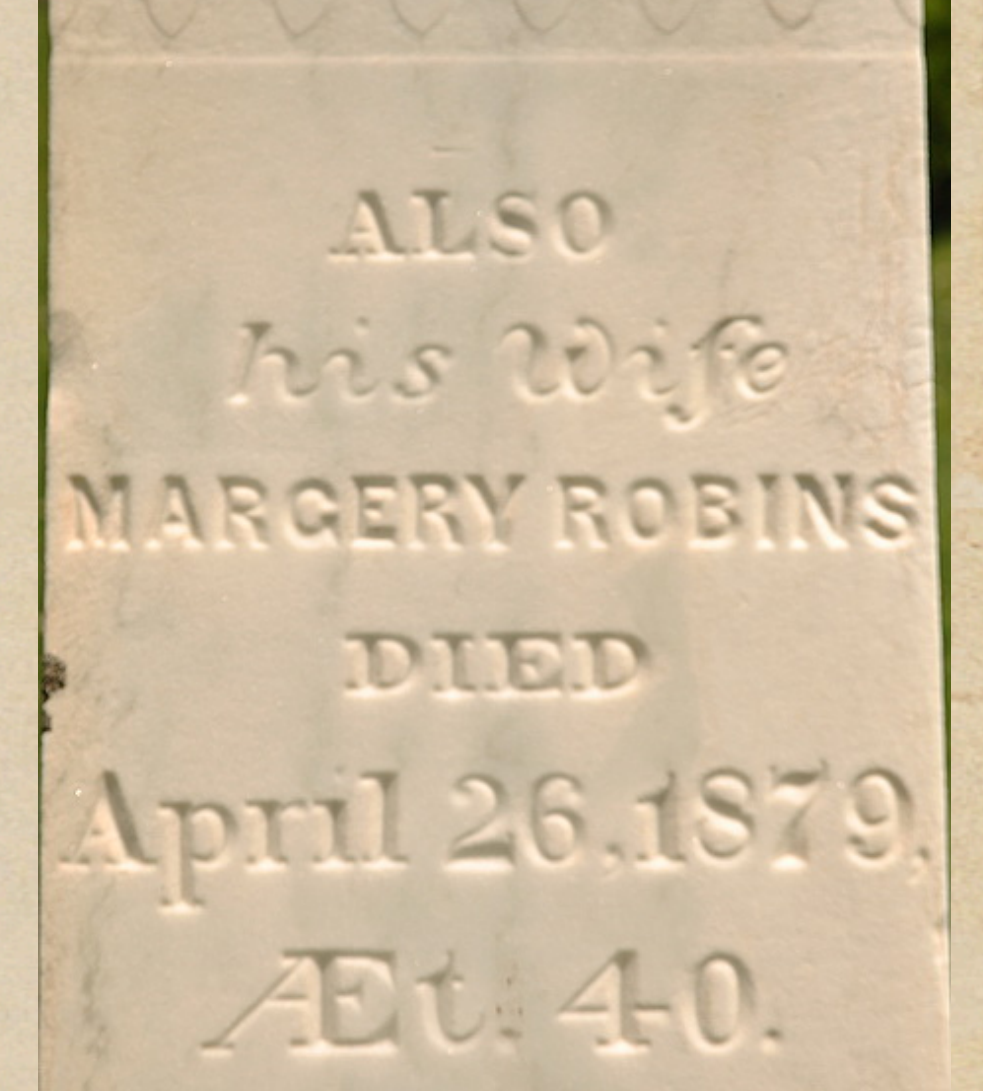

### Right & Back detail

EMILY A  $D/ED$ SEPT. 8. 1912. AET. GI. E.HELEN CLARK  $1890 - 1945$ ULU C. CLARK  $1886 - 1962$ 

His Children. AN INFANT BORN **April 16.1875** DIED . April 30.1875 WILLIE. DIED Oct. 26.1879. Et.IYr.&2Mos Suffer titlle children to come witto me

# Adjusting Colour Balance

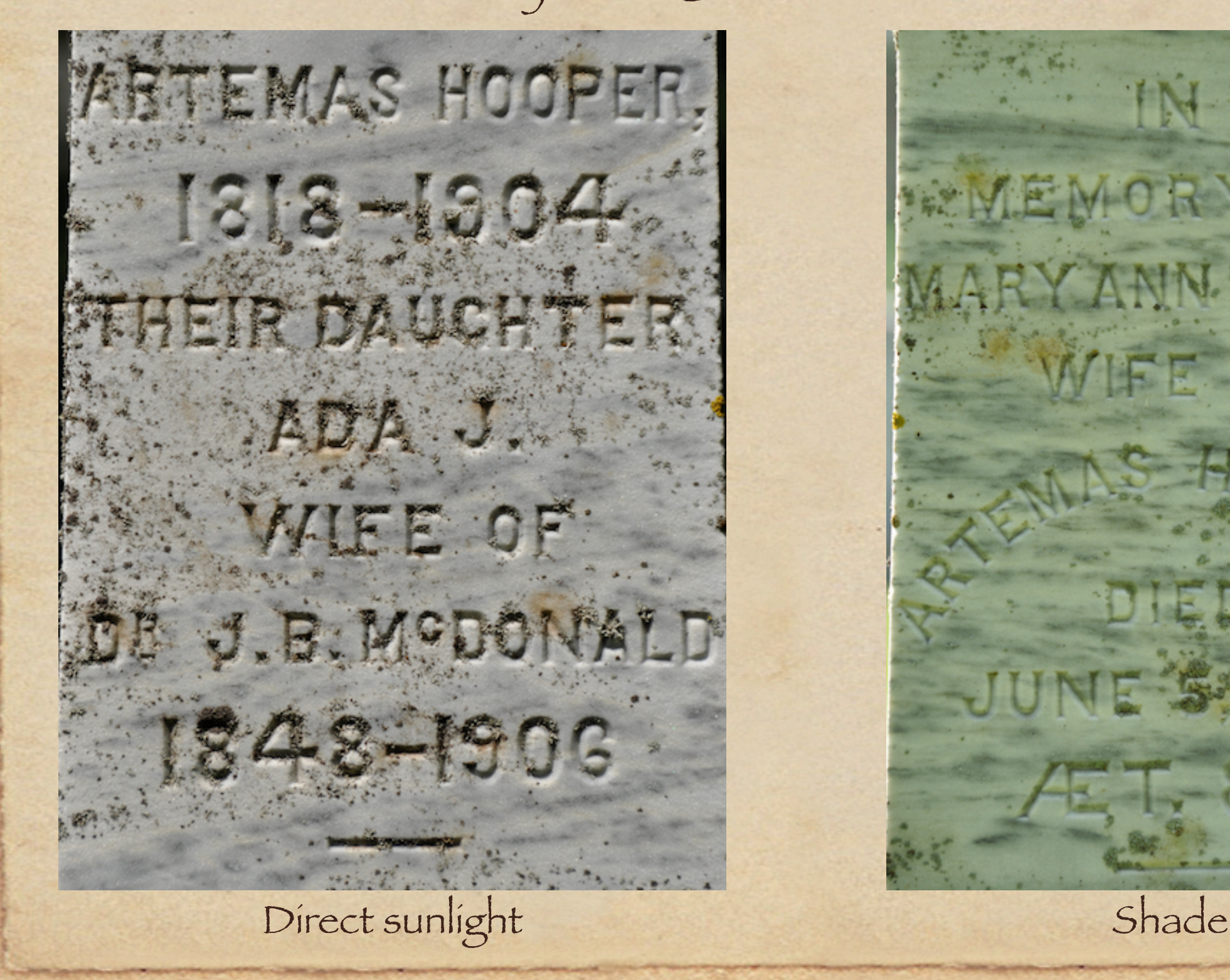

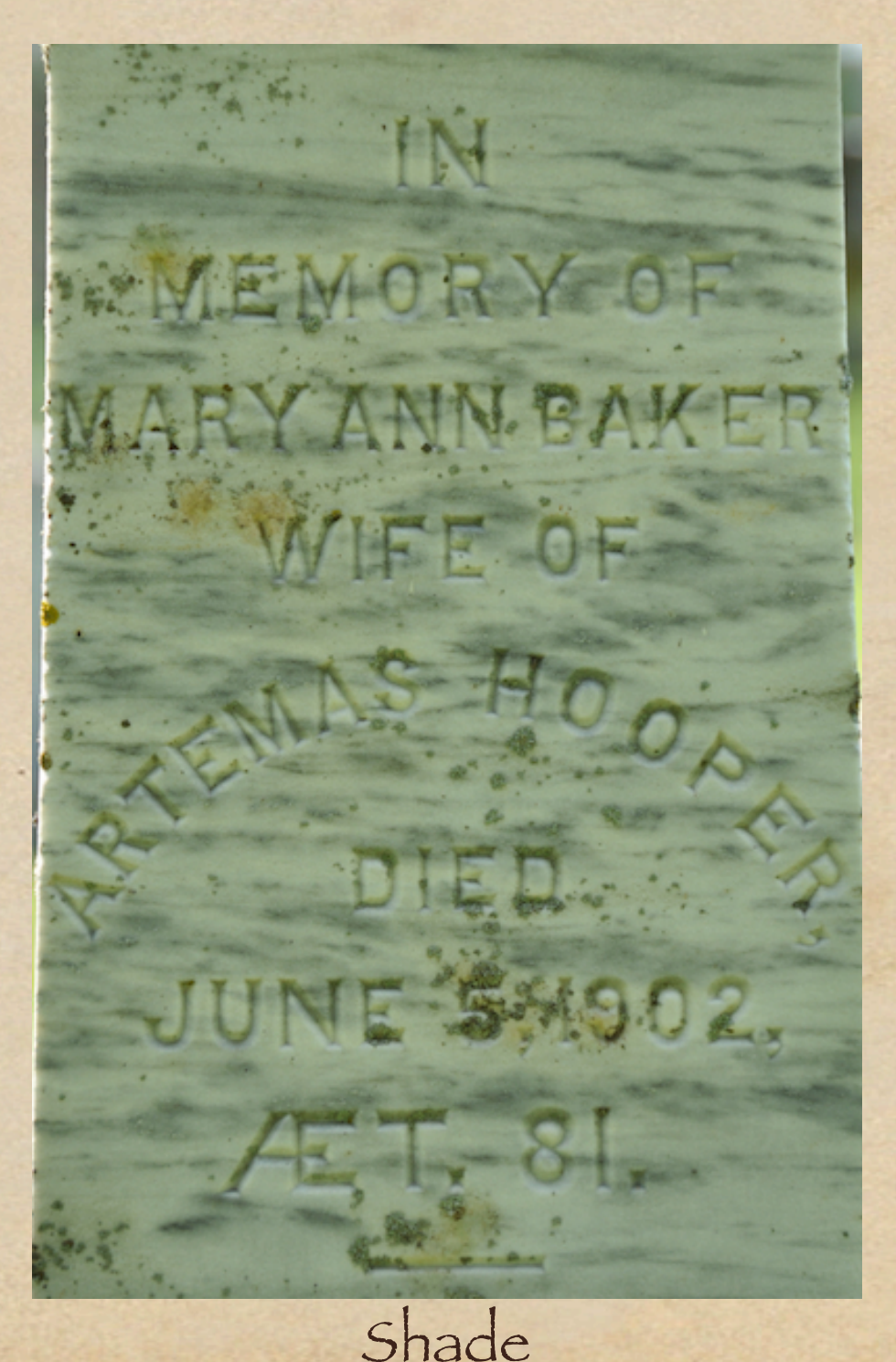

Sunday, November 21, 2010

### Adjusting Colour Balance

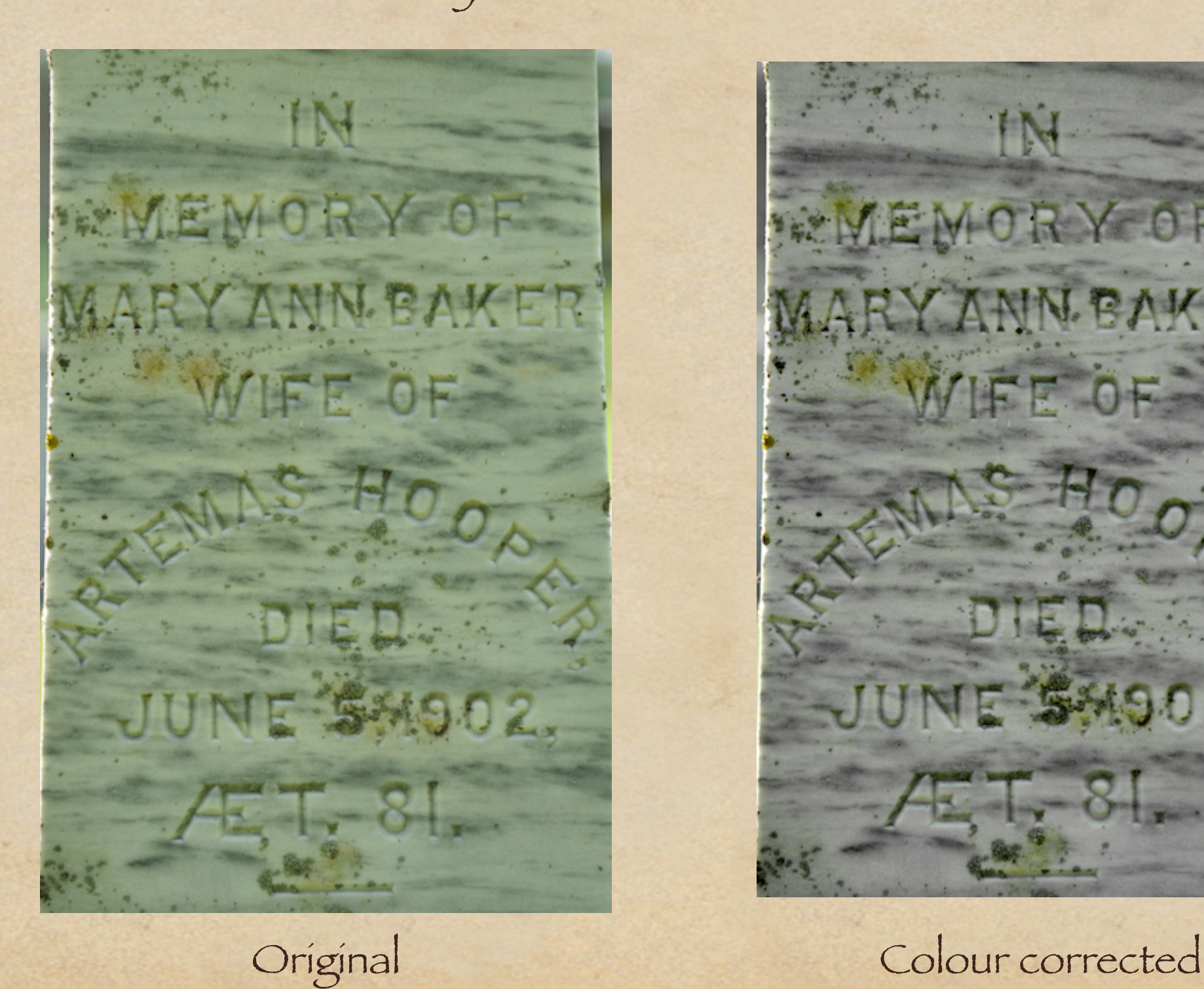

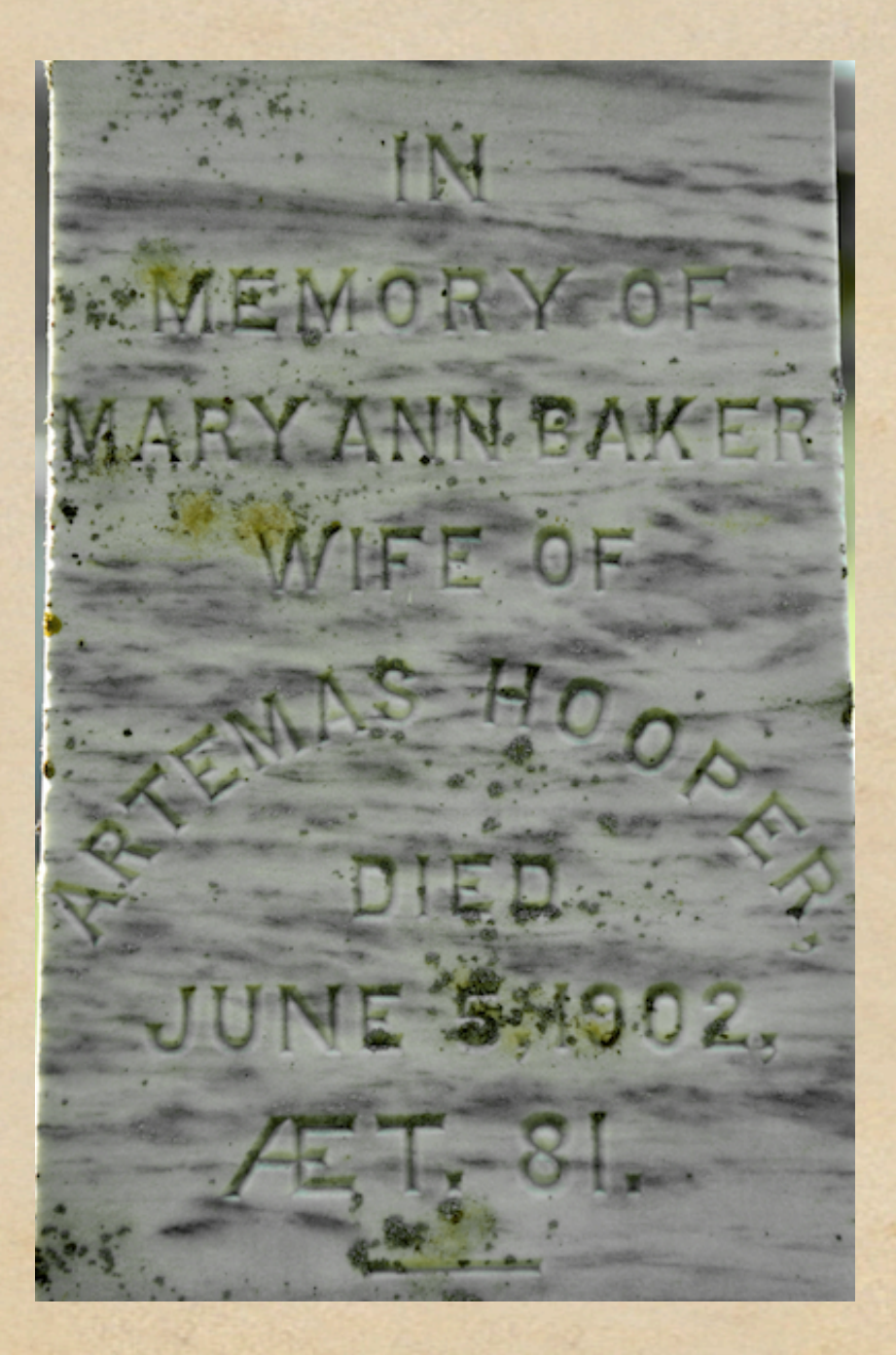

# Adjusting Colour Balance

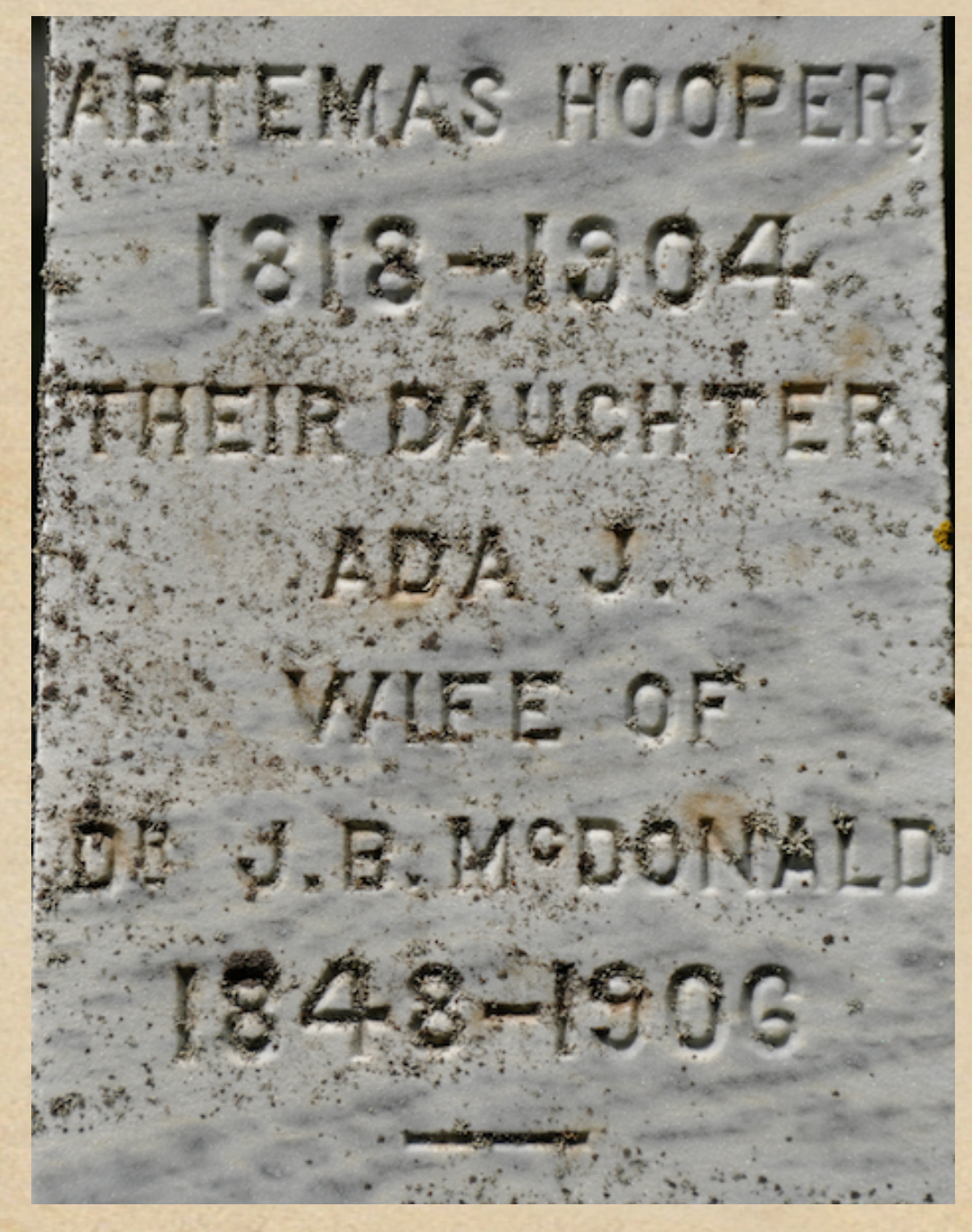

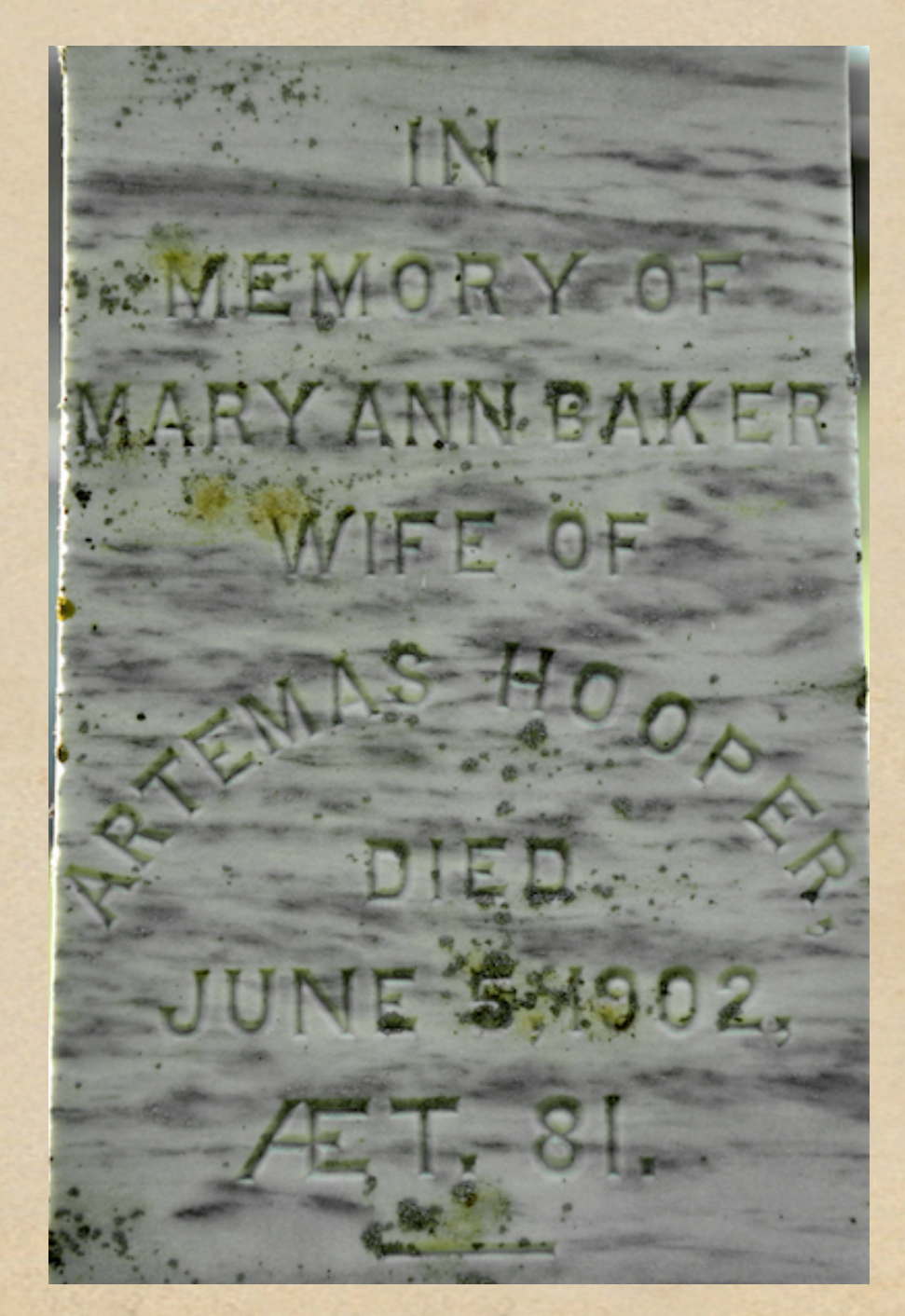

A better balance

- My preferred format of transcribing tombstones is shown below:
	- IMO / Henrietta Corey / Beloved wife of / Ebenezer Slocum / Who died 7th Jany. 1823, AEt. 82 years. / Also the above Ebenezer Slocum / Who died 23rd Mar. 1805, AEt. 75 years.
	- IMO is simply an abbreviation of 'In Memory of'.
	- ILRO = 'In Loving Remembrance of'
	- ILMO = 'In Loving Memory of'
	- BWO = 'Beloved Wife of'
	- Suffice to say that when recording a large number of stones, anything to save time is a good thing.
	- The use of '/' is simply to save paper, and represents a new line.

- As long as the script is legible, I include it in my notes. Often, one can get a clue as to cause of death, or the state of the deceased in their final days.
- I also write the name of the stone cutter.
- Inscriptions can often include place names of where the deceased was born and died.
- Inscriptions can often include something like "Sarah, daughter of Robert & Mary", where Sarah might be someone you didn't know
- Infants often die before they can be baptized, so you might see them  $\begin{array}{c} \bullet \\ \bullet \end{array}$ in the inscription as "infant son of......". Infant would usually imply an age less than a year, and might have missed being in a census.

- Record associated stones, such as foot stones.
- When photographing tombstones, take the same advice that portrait photographers give when photographing children - 'Get down to their level'. If necessary, get on your knees to photograph the tombstones to avoid distortion.
- Be mindful of your reflection in polished stones. You may have to position yourself to one side.
- A useful accessory is a black cloth with a hole cut out to accommodate the camera lens. Drape the cloth over your head, and your only concern is the relatively small reflection from the lens.
- Another useful accessory is a translucent reflector designed for portrait photography. Have someone hold this over the tombstone to diffuse glaring sunlight.

# Editing Photographs

Likely corrections will include:

- Perspective correction
- Tilt correction
- Brightness/Contrast
- Cropping
- Resizing for TMG reports and Second Site
- Sharpen

# Editing Photographs Original

AT REST VIRGINIA EASTER WICCINIS. WITE OF THOMAS J. WALKERS DIED DEC. 4. 1913, ACED 72. THOMAS W. WALKER GIEDIMAR INGIS ACED 83.

# Editing Photographs Perspective Correction

AT REST. VIRGINIA EASTER WICCINS WITE OF THOMAS J. WALKERS DIED DEC. 4. 1913. ACED 72. THOMAS J. WALKER GIED MAR / 1913, ACED 83.

### Editing Photographs Enhance Contrast

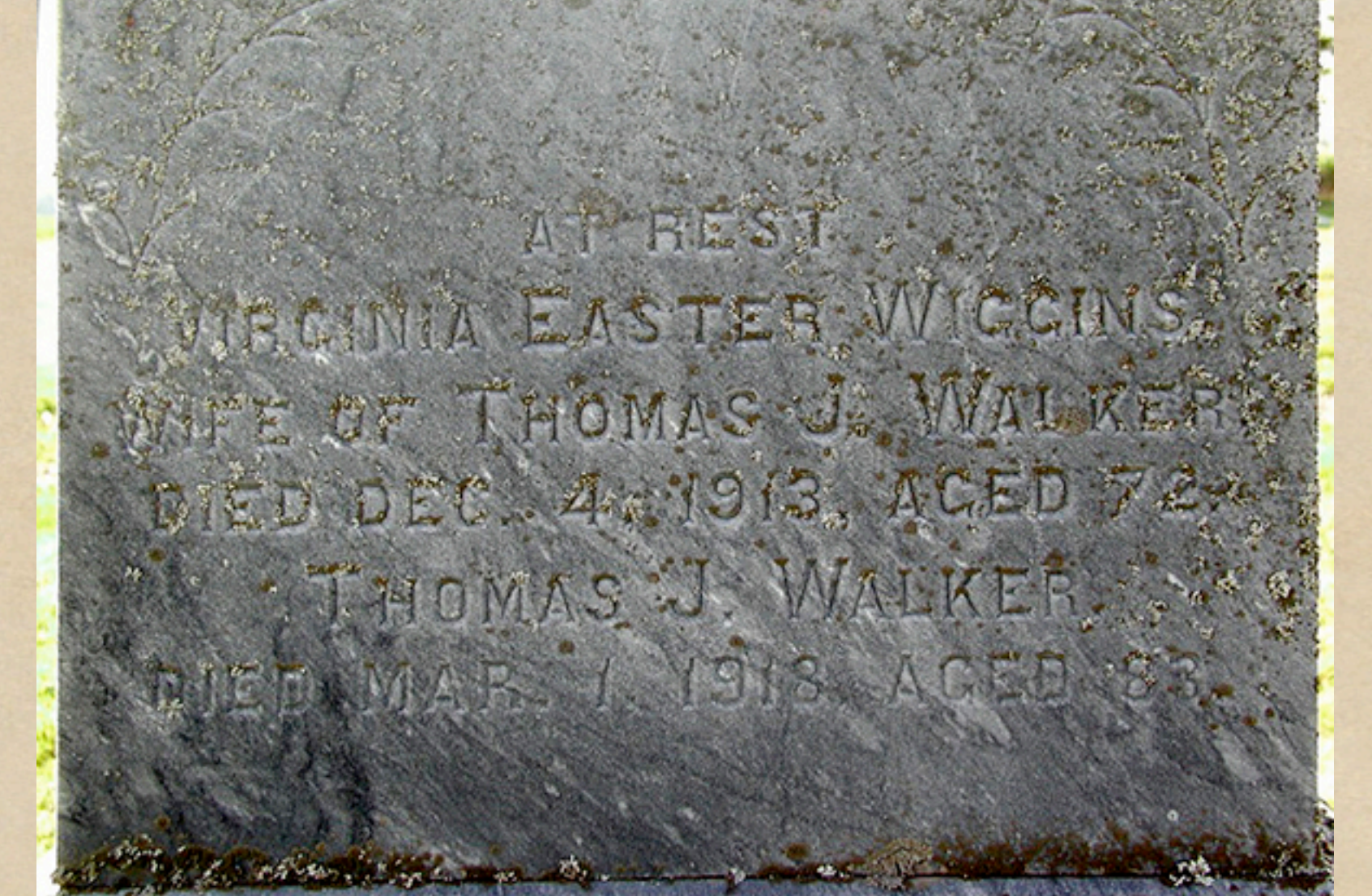

# Editing Photographs Crop

AT REST. VIRGINIA EASTER WICCINS. WITE OF THOMAS J. WALKER DIED DEC. A. 1913, ACED 727 THOMAS W. WALKER. DIETWOAR IN 1918. ACEO 33

# Editing Photographs Sharpen

AT REST VIRGINIA EASTER WICCINS. AFE OF THOMAS J. WALKER DIED DEC. 4:3913, ACED 72-THOMAS V. MALKER. DIED VALE (A 1963, ACED 3)

### Editing Photographs Before & After

AT REST VIRGINIA EASTER WICCINS. ANTE OF THOMAS J. WALKERS DIED DEC. 4x 1913, ACED 74x THOMAS W. WALKER ... LIED MAR. I ISTS ACEO 83

The de chant that a tree

AT REST. VIRGINIA EASTER WICCINS. BRIE OF THOMAS J. WALKER DIED DEC. 44:19(3. ACED 723 THOMAS W. WALKER LICLAMAR I TELS ACEO C

1 th 1 1 1 th 2 million for the case the

Sunday, November 21, 2010

# Editing Photographs - Birds do what birds do… Use of a cloning tool fixes that

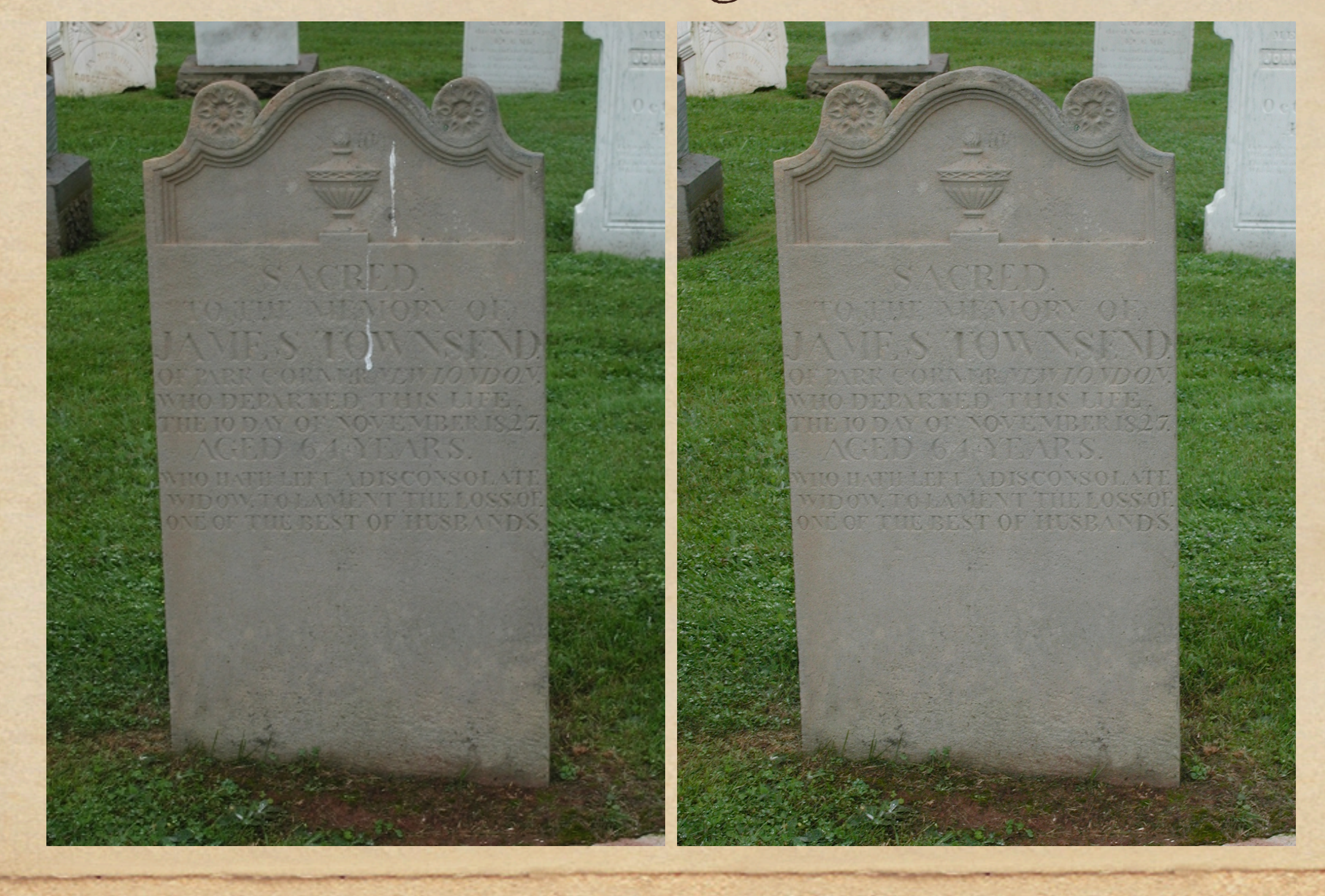

# Editing Photographs Cloning Tool

- The cloning tool is available on all of the better photo editors
- It can be used to clean up clutter on and around tombstones
- It's also a useful tool to eliminate scratches, stains, water marks and torn emulsion on print photographs

### Procedures for Entering Data in TMG

- Use your handwritten notes to enter the data into TMG
	- If there isn't a known burial date, simply enter a date in the Sort date field after the death so that the burial event is properly sorted.
	- Enter the name of the cemetery in the Detail field
	- Enter the coordinates in the Lat/Long field
	- I have my source created for the main family member in the plot
	- In the memo field type in the tombstone inscription, in the format described earlier. I begin each text entry with '[:CR:]Inscription: "In memory of / Ewen E. Clark.........etc"
	- Use the Text Editing feature in TMG to scan for errors. View > Toolbars > Text Editing

#### Procedures for Entering Data in TMG The completed Burial tag Repeat all entries below for each person on the tombstone

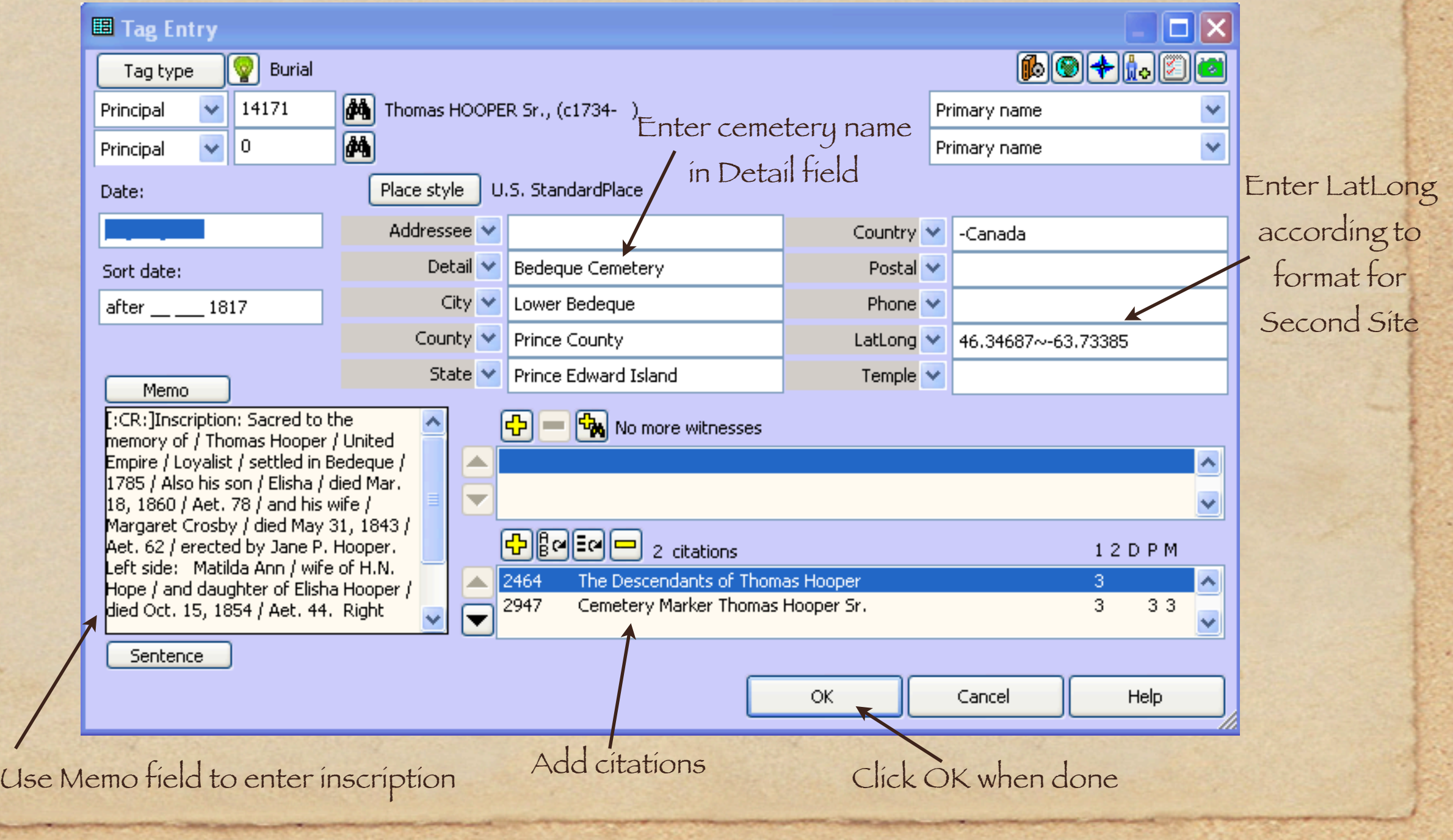

### Procedures for Entering Data in TMG

- At the same time you have TMG open run your preferred image editor. For Mac users you can use a Mac editor as the two operating systems are transparent to each other. GIMP is great and free for both platforms.
- Once you have all of the textual data entered, display your tombstone photo(s), having performed any necessary image processing, such as perspective correction, rotation, cropping and brightness/contrast. On a PC you should work with copies of your original images, although ACDSee for PC saves the original in a separate folder. On a Mac, image editing is non-destructive, allowing you to revert to the original anytime.
- Once you are satisfied with the corrected image, resize to a maximum of 600 pixels, a reasonable size for reports and Second Site.

### Procedures for Entering Data in TMG

- With the Burial tag still open, click on the camera icon in the upper right corner
- Click Add to display the files in your Exhibits folder. Unfortunately,  $\blacklozenge$ you cannot select more than one image at a time.
- Click on Properties > Description to open a text box for the caption.
- Repeat this exercise for each exhibit.
- When done, click Close in the Exhibit log window.

### Procedures for Entering Data in TMG The set of exhibits for the Burial tag

![](_page_50_Figure_1.jpeg)

When you have more than one exhibit, this clickable icon appears, allowing you to resort the images.

### Procedures for Entering Data in TMG Entering text for the exhibit captions.

![](_page_51_Picture_11.jpeg)

### Using Burial Data in Second Site

Create maps that pinpoint locations & list burials

![](_page_52_Figure_2.jpeg)

### Using Burial Data in Second Site

Change View to Road & zoom to view individual tombstone locations

![](_page_53_Picture_2.jpeg)

In this view, each pin represents a tombstone. Clicking on a pin will open a window that displays names & dates of the deceased.

Create Repositories in TMG & Second Site A repository file was created in TMG to document cemeteries, churches, archives, museums etc. These are shown in an illustrated list in Second Site.

**Repository** 

Information was gathered at Lower Waterville United Baptist Cemetery, Carleton County, New Brunswick, Canada, 46.256585~-67.588917

![](_page_54_Picture_3.jpeg)

### Conclusion

Your efforts to properly record textually and photographically all of your findings in cemeteries will be rewarded when you publish either in a report from TMG, or using the ultimate publishing tool called Second Site.